# HP2000 Display console WiFi Internet Wireless Weather Station

Manual EN

# froggit.de

Support/updates/manuals/spare parts: <a href="https://www.froggit.de">www.froggit.de</a>

# Overview

# **Display console**

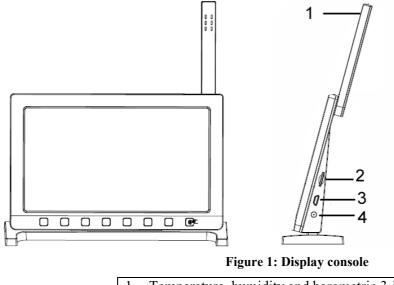

| 1  | Temperature, humidity and barometric 3-in-1 sensor |
|----|----------------------------------------------------|
| 2. | Micro SD card slot                                 |
| 3. | USB Port                                           |
| 4. | Power jack                                         |

Table 1: Display console identification

**Note:** The USB port in the console of weather station is only for firmware update, not for data communication (USB cable not included).

You can use a Micro SD card (max 32G, Fat 32) for the firmware update.(SD card not included).

### **Console Display**

See Figure 6 to help you identify elements of the console's display screen.

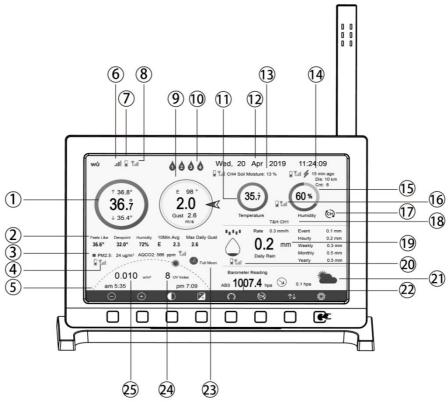

Figure 7: Display Console Screen Layout

| No | Description                                                                              | No | Description                                                                                  |
|----|------------------------------------------------------------------------------------------|----|----------------------------------------------------------------------------------------------|
| 1  | Outdoor temperature                                                                      | 14 | Last lightning strikes detected<br>time / distance; daily counts<br>(optional sensor)        |
| 2  | Outdoor Feels Like/Dew<br>point/Humidity/10Min. Average<br>Wind Direction/Max Daily Gust | 15 | Indoor humidity                                                                              |
| 3  | PM2.5 concentration(optional sensor)                                                     | 16 | RF signal bar for multi-channel<br>temperature and humidity<br>sensor(optional sensor)       |
| 4  | RF signal bar for PM2.5<br>sensor(optional sensor)                                       | 17 | Multi-channel temperature and<br>humidity sensor cycle display<br>mode icon(optional sensor) |
| 5  | Sunrise / Sunset Time                                                                    | 18 | Multi-channel temperature and<br>humidity sensor channel<br>number (optional sensor)         |
| 6  | Wi-Fi signal bar                                                                         | 19 | Rain fall<br>Daily/Event/Hourly/Weekly/<br>Monthly/Yearly                                    |
| 7  | Low battery power indicator for<br>each sensor                                           | 20 | RF signal bar for Rain fall sensor(optional sensor)                                          |
| 8  | RF signal bar for outdoor sensor array                                                   | 21 | Weather forecast                                                                             |
| 9  | Wind direction/Wind speed/Gust                                                           | 22 | ABS/REL Barometer                                                                            |
| 10 | Water Leak Alarm (optional Sensor)                                                       | 23 | Moon Phase                                                                                   |

| 11 | Indoor temperature             | 24 | UV              |
|----|--------------------------------|----|-----------------|
| 12 | Date and time                  | 25 | Solar Radiation |
| 13 | Soil moisture(optional sensor) |    |                 |

# Table: Display console detailed items

### Initial Display Console Set Up

Immediately after power up (inserting power adapter), the unit will turn on the display, and the unit will start to look for reception of the indoor and outdoor sensor data. This may take up to 3 minutes.

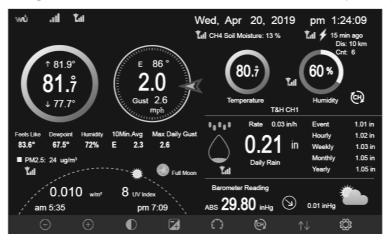

**Dark Background Display** 

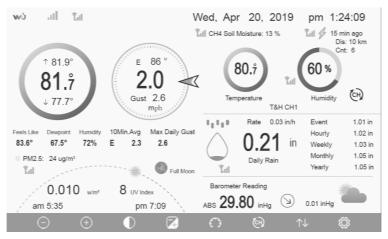

**Light Background Display** 

**Note:** Sunrise/sunset time display will only work properly when GEO location has been set up correctly. GEO setup can be carried out under setup menu.

### **5.4.2 Key functions**

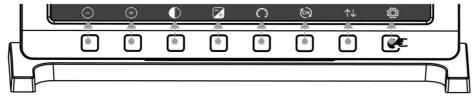

Figure 8: Buttons around the display

There is a set of eight keys on the bottom of the display console. The following table briefly explains the function of these keys.

| Icon | Description                               |
|------|-------------------------------------------|
| (-)  | Brightness control key                    |
| )    | Press this key to decrease the brightness |

| (+)                                     | Brightness control key                                             |
|-----------------------------------------|--------------------------------------------------------------------|
| $\cdot$                                 | Press this key to enhance the brightness                           |
|                                         | Backlight on/off key                                               |
| igodot                                  | Press this key to on/off the backlight                             |
|                                         | Background key                                                     |
|                                         | Press this key to choose between dark background display and light |
|                                         | background display                                                 |
|                                         | Pressure display key                                               |
| $\sim$                                  | Press this key to choose the display between Absolute pressure and |
|                                         | Relative pressure.                                                 |
| (CH)                                    | Channel key                                                        |
|                                         | Press this key to Shift the display between indoor temp &          |
|                                         | humidity, Multiple Channel temp& humidity and scroll               |
|                                         | automatically mode                                                 |
| $\uparrow\downarrow$                    | History key                                                        |
|                                         | Press this key once to view Max/Min record and twice to enter      |
|                                         | History mode.                                                      |
| Ĩ                                       | Setting key                                                        |
| ~~~~~~~~~~~~~~~~~~~~~~~~~~~~~~~~~~~~~~~ | Press this key to enter Setting Mode                               |

### Table: Console buttons

# 5.4.3 Main interface icons explain

# 5.4.3.1 Temperature Icon

| Temperature Range (degF) | <b>Color Ring</b> | Temperature Range (degF) | <b>Color Ring</b> |
|--------------------------|-------------------|--------------------------|-------------------|
| < -10                    | $\bigcirc$        | 50-60                    | $\bigcirc$        |
| -10 to 0                 | $\bigcirc$        | 60-70                    | $\bigcirc$        |
| 0 to 10                  | $\bigcirc$        | 70-80                    | $\bigcirc$        |
| 10-20                    | $\bigcirc$        | 80-90                    | 0                 |
| 20-30                    | 0                 | 90-100                   | 0                 |
| 30-40                    | $\bigcirc$        | 100-110                  | $\bigcirc$        |
| 40-50                    | $\bigcirc$        | > 110                    | $\bigcirc$        |

### 5.4.3.2 Humidity Icon

| Humidity Range<br>(%)      | Color Ring | Humidity Range<br>(%) | Color Ring |
|----------------------------|------------|-----------------------|------------|
| 0%, No signal or<br>dashes | 0          | 50 to 60              | 0          |
| 1 to 10                    | 0          | 60 to 70              | 0          |
| 10 to 20                   | 0          | 70 to 80              | 0          |
| 20 to 30                   | 0          | 80 to 90              | 0          |
| 30 to 40                   | 0          | 90 to 99              | 0          |
| 40 to 50                   | 0          | 100%                  | 0          |

5.4.3.3 Current wind direction indication  $\nearrow$ , 10-minute average wind direction indication

### 5.4.3.4 Hourly Rainfall Icon

| Hourly Rain (in) | Icon       | Hourly Rain (in) | Icon |
|------------------|------------|------------------|------|
| 0.0              | $\bigcirc$ | 0.6 to 0.8       |      |
| 0 to 0.2         | $\bigcirc$ | 0.8 to 1         |      |
| 0.2 to 0.4       |            | 1 to 1.2         |      |
| 0.4 to 0.6       | $\bigcirc$ | 1.2 to 1.4       |      |

# 5.5 Multiple Channel Selection and Scroll Mode

Multi-channel sensors are optional sensors, not included in the package. If you have multiple wireless

sensors, while in normal mode, press the key to toggle display in sequence of indoor, ch1, ch2....ch8, scroll display. Please note if only CH2 is received, it will skip CH1, and toggle only between indoor and already learned sensors.

While in Scroll display mode, the scroll icon will be displayed next to the indoor humidity, and will scroll every 5 seconds.

Note: For multi channel sensors, only the current data of each sensor can be viewed on the console, and no history data will be saved or uploaded to any weather servers.

# 5.5 History Mode

### 5.5.1 View and Reset MAX/MIN

 $\uparrow \downarrow$  key once to view and reset minimum and maximums. While in normal display, press the

| Max                                                                             | Min                                                                    | Hourly<br>0.00in/h 12/5/2018 AM 4:59                                                                                      |
|---------------------------------------------------------------------------------|------------------------------------------------------------------------|----------------------------------------------------------------------------------------------------|
| ■ Indoor Temperature<br>78.4°F 12/5/2018 AM 4:59<br>77.7°F 12/5/2018 AM 6:19    | ■ Indoor Humidity<br>65% 12/5/2018 AM 4:59<br>63% 12/5/2018 AM 5:44    | Daily Rain<br>0.00in 12/5/2018 AM 4:59<br>Weekly Rain<br>0.00in 12/5/2018 AM 4:59                                         |
| ■ Outdoor Temperature<br>140.0°F 12/5/2018 AM 5:03<br>-40.0°F 12/5/2018 AM 5:30 | Outdoor Humidity<br>99% 12/5/2018 AM 5:00<br>10% 12/5/2018 AM 5:25     | <ul> <li>Monthly Rain</li> <li>0.00in 12/5/2018 AM 4:59</li> <li>Yearly Rain</li> <li>0.00in 12/5/2018 AM 4:59</li> </ul> |
| ■ Dew Point<br>125.2°F 12/5/2018 AM 5:00<br>-39.3°F 12/5/2018 AM 5:32           | ■ Feels Like<br>190.0°F 12/5/2018 AM 5:24<br>-40.0°F 12/5/2018 AM 5:30 | Wind<br>0.0mph 12/5/2018 AM 4:59<br>Gust<br>0.0mph 12/5/2018 AM 4:59                                                      |
| ■ ABS Barometer<br>29.79inHg 12/5/2018 AM 6:<br>29.69inHg 12/5/2018 AM 5:       | <b>a</b>                                                               | ■ Solar Rad.<br>0.000w/m² 12/5/2018 AM 4:59<br>■ UVI<br>0 12/5/2018 AM 6:03                                               |
| $\Theta$ $\Theta$                                                               | $\uparrow \qquad $                                                     | $\rightarrow$ $\leftrightarrow$ $\checkmark$                                                                              |

Figure 9: Max/Min Screen

| Icon                  | Description                                                                                                    |
|-----------------------|----------------------------------------------------------------------------------------------------|
| Ð                     | Selection key<br>Press this key to select the weather MAX/MIN record which<br>need to clear                                                                                                    |
| Ø                     | Selection key<br>Press this key to select the weather MAX/MIN record which<br>need to clear                                                                                                    |
| $\rightarrow$         | Enter key<br>While the desired weather MAX/MIN record selected, press this<br>key to popup Message Box "Clear the Max/Min record?". Press<br>key or key to select YES or NO. Press the key<br>or key to confirm the selection. |
| $\uparrow$            | Up arrow key<br>Press this key to change the activated option field                                                                                                    |
| $\downarrow$          | <b>Down arrow key</b><br>Press this key to change the activated option field                                                                                                    |
| $\uparrow \downarrow$ | History key<br>Press this key to select History data display.                                                                                                    |
| Ĵ                     | Return key<br>Press this key to return to normal display mode                                                                                                    |

### 5.5.2 History Record Mode

While in normal display, press the  $\swarrow$  key twice to enter History Record Mode.

| No   | Time              | Indoor<br>Temperature<br>(°F) | Indoor<br>Humidity<br>(%) | Outdoor<br>Temperature<br>(°F) | Outdoor<br>Humidity<br>(%) | Dew<br>Point<br>(°F) | Feels<br>Like<br>(°F) | Wind<br>(mph) |
|------|-------------------|-------------------------------|---------------------------|--------------------------------|----------------------------|----------------------|-----------------------|---------------|
| 2689 | 12/5/2018 AM 6:40 | 77.7                          | 65                        | 68.9                           | 47                         | 47.8                 | 68.9                  | 2.5           |
| 2690 | 12/5/2018 AM 6:45 | 77.7                          | 65                        | 68.9                           | 47                         | 47.8                 | 68.9                  | 2.5           |
| 2691 | 12/5/2018 AM 6:50 | 77.7                          | 65                        | 68.9                           | 47                         | 47.8                 | 68.9                  | 2.2           |
| 2692 | 12/5/2018 AM 2:40 | 77.9                          | 65                        | 68.9                           | 47                         | 47.8                 | 68.9                  | 2.5           |
| 2693 | 12/5/2018 AM 2:45 | 77.9                          | 65                        | 68.9                           | 47                         | 47.8                 | 68.9                  | 2.2           |
| 2694 | 12/5/2018 AM 2:50 | 77.9                          | 65                        | 68.9                           | 47                         | 47.8                 | 68.9                  | 2.2           |
| 2695 | 12/5/2018 AM 2:55 | 77.9                          | 65                        | 68.9                           | 46                         | 47.3                 | 68.9                  | 2.2           |
| 2696 | 12/5/2018 AM 3:00 | 77.9                          | 65                        | 68.9                           | 46                         | 47.3                 | 68.9                  | 2.2           |
| 2697 | 12/5/2018 AM 3:05 | 77.9                          | 65                        | 68.9                           | 46                         | 47.3                 | 68.9                  | 2.2           |
| 2698 | 12/5/2018 AM 3:10 | 77.9                          | 65                        | 68.9                           | 46                         | 47.3                 | 68.9                  | 2.2           |
| 2699 | 12/5/2018 AM 3:15 | 77.9                          | 65                        | 68.9                           | 46                         | 47.3                 | 68.9                  | 2.7           |
| 2700 | 12/5/2018 AM 3:20 | 77.9                          | 64                        | 68.9                           | 46                         | 47.3                 | 68.9                  | 2.5           |
| 2701 | 12/5/2018 AM 3:25 | 77.9                          | 65                        | 68.9                           | 46                         | 47.3                 | 68.9                  | 2.2           |
| 2702 | 12/5/2018 AM 3:30 | 78.1                          | 65                        | 68.9                           | 46                         | 47.3                 | 68.9                  | 2.2           |
| 2703 | 12/5/2018 AM 3:35 | 78.6                          | 65                        | 68.9                           | 46                         | 47.3                 | 68.9                  | 2.2           |
| 2704 | 12/5/2018 AM 3:40 | 78.6                          | 65                        | 68.9                           | 46                         | 47.3                 | 68.9                  | 2.2           |
|      |                   | $\leftarrow$                  | >                         | $\uparrow  \downarrow$         | $\uparrow$                 | $\downarrow$         | U                     |               |

Figure 10: History record Screen

| Icon                  | Description                                                                                                    |
|-----------------------|----------------------------------------------------------------------------------------------------|
|                       | File Select key<br>Press this key to clear all history record                                                             |
| Ē                     | <b>Page Select key</b><br>Press this key to enter particular page of the history data. Each<br>page contains 16sets data. |
| $\leftarrow$          | Scroll left key<br>Press this key to view the left of the scrollable area.                                                |
| $\rightarrow$         | Scroll right key<br>Press this key to view the right of the scrollable area.                                              |
| $\uparrow$            | <b>Page up key</b><br>Press this key to scroll up the page you are viewing                                                |
| $\checkmark$          | Page down key<br>Press this key to scroll down the page you are viewing                                                   |
| $\uparrow \downarrow$ | <b>History key</b><br>Press this key to select the Max/Min record or History.                                             |
| Ĵ                     | <b>Return key</b><br>Press this key to return to previous mode                                                            |

# 5.5.2.1 Clear the history record

While in History Record Mode, press key to popup the Message Box: "Clear the history record?"

Press "Yes" to clear all history records saved on console. Press O or key to return to History record Mode.

| No   | Time               | Indoor<br>Temperature<br>(°F) | Indoor<br>Humidity<br>(%) | Outdoor<br>Temperature<br>(°F) | Outdoor<br>Humidity<br>(%) | Dew<br>Point<br>(°F) | Feels<br>Like<br>(°F) | Wind<br>(mph) |
|------|--------------------|-------------------------------|---------------------------|--------------------------------|----------------------------|----------------------|-----------------------|---------------|
| 2721 | 12/5/2018 AM 5:13  | 78.4                          | 65                        | 24.8                           | 54                         | 10.4                 | 24.8                  | 0.0           |
| 2722 | 12/5/2018 AM 5:18  | 78.4                          | 65                        | 59.0                           | 73                         | 50.4                 | 59.0                  | 0.0           |
| 2723 | 12/5/2018 AM 5:23  | 78.4                          | 65                        | 87.8                           | 89                         | 84.2                 | 111.7                 | 0.0           |
| 2724 | 12/5/2018 AM 5:28  |                               |                           |                                | 19                         | 69.8                 | 123.8                 | 0.0           |
| 2725 | 12/5/2018 AM 5:33  |                               |                           |                                | 39                         | -39,3                | -22.0                 | 0.0           |
| 2726 | 12/5/2018 AM 5:38  | A Clea                        | r the histor              | ry record?                     | 58                         | 01                   | 12.2                  | 0.0           |
| 2727 | 12/5/2018 AM 5:43  |                               | r une nisto               | ry record?                     | 74                         | 33.4                 | 410                   | 0.0           |
| 2728 | 12/5/2018 AM 5:48  |                               |                           |                                | 95                         | 77.2                 | 78.8                  | 0.0           |
| 2729 | 12/5/2018 AM 5:52  | Ye                            | s 1                       | No                             | 24                         | 67.6                 | 113.0                 | 0.0           |
| 2730 | 12/5/2018 AM 5:57  | 16                            |                           |                                | 42                         |                      | -36.4                 | 0.0           |
|      |                    |                               |                           |                                |                            |                      |                       |               |
|      |                    |                               |                           |                                |                            |                      |                       |               |
|      |                    |                               |                           |                                |                            |                      |                       |               |
|      |                    |                               |                           |                                |                            |                      |                       |               |
|      |                    |                               |                           |                                |                            |                      |                       |               |
|      |                    |                               |                           |                                |                            |                      |                       |               |
| Ð    | $\lambda = \Theta$ |                               |                           | $\uparrow \qquad \downarrow$   |                            |                      |                       |               |

Figure 11: Clear History Record Screen

### 5.5.2.2 View a specific page of history

| While in Histor | ry Reco | ord Mode, pres    | s the 🗖                       | key to                    | enter the p                    | bage sel                   | ection               | n moc                 | le:           |
|-----------------|---------|-------------------|-------------------------------|---------------------------|--------------------------------|----------------------------|----------------------|-----------------------|---------------|
|                 | No      | Time              | Indoor<br>Temperature<br>(°F) | Indoor<br>Humidity<br>(%) | Outdoor<br>Temperature<br>(°F) | Outdoor<br>Humidity<br>(%) | Dew<br>Point<br>(°F) | Feels<br>Like<br>(°F) | Wind<br>(mph) |
|                 | 2721    | 12/5/2018 AM 5:13 | 78.4                          | 65                        | 24.8                           | 54                         | 10.4                 | 24.8                  | 0.0           |
|                 | 2722    | 12/5/2018 AM 5:18 | 78.4                          | 65                        | 59.0                           | 73                         | 50.4                 | 59.0                  | 0.0           |
|                 | 2723    | 12/5/2018 AM 5:23 | 78.4                          | 65                        | 87.8                           | 89                         | 84.2                 | 111.7                 | 0.0           |
|                 | 2724    | 12/5/2018 AM 5:28 | 784                           | 65                        | 1238                           | 19                         | 69.8                 | 123.8                 | 0.0           |
|                 | 2725    | 12/5/2018 AM 5:33 | View dat                      | a on page                 | 1 to 171                       | 89                         | -39.3                | -22.0                 | 0.0           |
|                 | 2726    | 12/5/2018 AM 5:38 | non uu                        | 00171                     |                                | 58                         | 0.1                  | 12.2                  | 0.0           |
|                 | 2727    | 12/5/2018 AM 5:43 |                               | '4                        | 33.4                           | 41.0                       | 0.0                  |                       |               |
|                 | 2728    | 12/5/2018 AM 5:48 |                               |                           |                                | 95                         | 77.2                 | 78.8                  | 0.0           |
|                 | 2729    | 12/5/2018 AM 5:52 | Ok                            |                           | Cancel                         | 24                         | 67.6                 | 113.0                 | 0.0           |
|                 | 2730    | 12/5/2018 AM 5:57 |                               |                           | Current                        | 42                         |                      | -36.4                 | 0.0           |
|                 | 2731    | 12/5/2018 AM 6:24 | 77.4                          | 64                        | -4.0                           | 71                         | -11.2                | -4.0                  | 0.0           |
|                 |         |                   |                               |                           |                                |                            |                      |                       |               |
|                 |         |                   |                               |                           |                                |                            |                      |                       |               |
|                 |         |                   |                               |                           |                                |                            |                      |                       |               |
|                 |         |                   |                               |                           |                                |                            |                      |                       |               |
|                 |         |                   |                               |                           |                                |                            |                      |                       |               |
|                 | Ð       | 2 Q               | $\leftarrow$ $-$              | >                         | $\land \qquad \downarrow$      |                            |                      |                       |               |
|                 |         |                   |                               |                           | •                              |                            |                      |                       |               |

ŧ

Figure 12: view a specific page of history Screen

Press or to select a digit in a number, press or key to change the number. Press or to change the activated option field, toggle OK or Cancel then press or key to confirm.

# 5.5.3 View Graph

While in History Record Mode, press the key three times to enter Graph Mode.

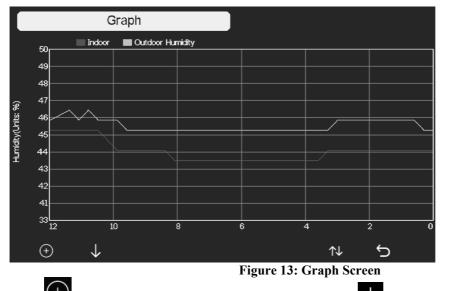

Press to shift the data display of 12/24/48/72H. Press to view the graph of the following data:

- Indoor outdoor temperature
- Dew Point and Feels like
- Indoor outdoor humidity
- Wind speed and Gust
- Wind Direction
- UVI

- Solar radiation
- Rainfall hourly and daily
- Barometer (REL & ABS)

### **5.5.4 View Channel Data**

While in normal display, press the  $\swarrow$  key four times to enter Channel Data Mode.

If you purchase the optional sensor, soil moisture sensor or PM2.5 sensor or multi-channel temperature and humidity sensor, their data can be showed on Channel Data screen.

Press v or key to select Name setting field, the name on focus turns green, press the

or  $\bigcirc$  key to pop up the keyboard to enter the sensor name. Press  $\frown$   $\checkmark$   $\checkmark$   $\checkmark$  to scroll to the character and press  $\checkmark$  to select the character. Press  $\frown$  to return to the Channel Data page.

| Р | $ress \rightarrow$   | key to p                | age down     |                      |                      |                    |                       |                    |
|---|----------------------|-------------------------|--------------|----------------------|----------------------|--------------------|-----------------------|--------------------|
|   | Wh                   | 145                     | T&H CH1      | T&H CH2              | T&H CH3              | T&H CH4            | T&H CH5               | T&H CH6            |
|   | T&H                  | CO2                     | 231 °C       | 22.6 ℃               | 22.8 °C              | 22.6 ℃             | 22.7 °C               | 22.9 ℃             |
|   | 25.4 ℃<br>34 %       | 589 ppm                 | 42 %         | 43 %                 | 42 %                 | 43 %               | 43 %                  | 43 %               |
|   | PM2.5                | PM10                    | T&H CH8      | Soil CH1             | Soil CH2             | Soil CH3           | Soil CH4              | Soil CH5           |
|   | 15 ug/m³<br>Moderate | 15 ug/m³<br>Good        | 22.7 °C      | 1 %                  | 0 %                  | 0 %                | 1 %                   | 0%                 |
|   | AQI 24H<br>58 58     | AQI 24H<br><b>14 15</b> | 43 %         |                      |                      |                    |                       |                    |
|   | Soil CH6             | Soil CH7                | Soil CH8     | PM2.5 CH1            | PM2.5 CH2            | PM2.5 CH3          | Water CH2             | Thunder            |
|   | 0%                   | 0%                      | 0%           | 23 ug/m³<br>Moderate | 32 ug/m³<br>Moderate | 41 ug/m³<br>Poor   | Normal                | minago             |
|   |                      |                         |              | AQI 24H<br>74 70     | AQI 24H<br>93 99     | AQI 24H<br>115 102 |                       | Dis Cnt<br>14 km 0 |
|   | WN34 CH1             | WN34 CH2                | WN34 CH3     | WN34 CH4             | WN34 CH5             | WN35 CH1           | WN35 CH2              | WN35 CH3           |
|   | 225 ℃                | 24.0 ℃                  | 231 °C       | 22.0 ℃               | 22.0 ℃               |                    |                       |                    |
|   |                      |                         |              |                      |                      | 15 %               | 62 %                  | 0 %                |
|   | Ð                    | Q                       | $\leftarrow$ | $\rightarrow$        | $\uparrow$           | $\downarrow$       | $\uparrow \downarrow$ | Ç                  |

Figure 14: Channel Data Screen

# 5.6 Setting Mode

While in normal display, press the key to enter Setting Mode. You can select the below submode by pressing the key

| Se                   | etup                     |                        |          |
|----------------------|--------------------------|------------------------|----------|
| Date and Time        | Setup                    | Backlight              | Setup    |
| Time Format          | am h:mm:ss               | Longitude-Latitude     | Setup    |
| Date Format          | MM-DD-YYYY               | Reset Weekly Rain at   | Sunday   |
| Temperature Units    | ۴                        | Rainfall Season        | January  |
| Barometer Units      | inHg                     | Interval               | 5 Minute |
| Wind Speed Units     | mph                      | Weather Server         | Setup    |
| Rainfall Units       | in                       | Wi-Fi Scan             | Setup    |
| Solar Rad. Units     | w/m²                     | Reset Daily Rain at    | 00:00    |
| Multi Channel Sensor | Setup                    | More                   | Setup    |
| $\odot$ $\Theta$     | $\leftarrow \rightarrow$ | $\uparrow  \downarrow$ | ¢<br>\$  |

Figure 15: Setup Menu Screen

| Icon          | Description                                                                  |
|---------------|------------------------------------------------------------------------------|
| 0             | Select key<br>Press this key to select the unit or scrolls the value         |
| Q             | Select key<br>Press this key to select the unit or scrolls the value.        |
| $\leftarrow$  | Left key<br>Press this key to select the set value.                          |
| $\rightarrow$ | <b>Right key</b><br>Press this key to select the set value.                  |
| $\uparrow$    | <b>Up arrow key</b><br>Press this key to change the activated option field   |
| $\downarrow$  | <b>Down arrow key</b><br>Press this key to change the activated option field |
| ζ             | Set key<br>Press this key to select the Setting sub-Mode                     |
| Ĵ             | <b>Return key</b><br>Press this key to return to previous mode               |

# 5.6.1 Date and Time setting

While in Menu Setting Mode, press key to select Date and Time Setup field, press or key to enter Date and Time Setup mode:

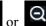

|      | Setup                                                                                                    |     |
|------|----------------------------------------------------------------------------------------------------|-----|
|      | Time Date                                                                                                    |     |
|      | AM 06:43:03 12/05/2018                                                                                                    |     |
|      | Time Zone                                                                                                    |     |
|      | (UTC-05:00)Eastern Time (US & Canada)                                                                                                    |     |
|      | Automatically adjust clock for daylight saving changes                                                                                                    |     |
|      | Server Update                                                                                                    |     |
|      | time.nist.gov  Automatically synchronize with Internet time server Next synchronization 2:00 Success synchronizing with time.nist.gov                                                                                                    |     |
|      |                                                                                                    |     |
|      | Figure 16: Time and date Setup Screen                                                                                                    |     |
| 1)   | Time setting (hour/minute/second)                                                                                                    |     |
| Pre  | ress $\checkmark$ key to select time setting field, and the hour digit will turn red, press the $\bigcirc$ or $\bigcirc$                                                                                                    | key |
| to o | change the hour setting. Press $\rightarrow$ to set the minute, the minute digit will turn red, press the                                                                                                    |     |
| or   | key to change the minute setting. Press $\rightarrow$ to set the second, and the second digit will the second digit will the second digit wil | urn |
| red  | d, press the or key to change the second setting                                                                                                    |     |
| 2)   | Date setting                                                                                                    |     |
| Pre  | ress $\checkmark$ key to select Date setting field, the day digit on focus turns red, press the $\bigcirc$ or $\bigcirc$                                                                                                    | key |
| to c | change the day setting. Press 🔁 to set the month, then month digit focused will turn red, press                                                                                                    | the |
| œ    | $\mathfrak{Q}$ or $\mathfrak{Q}$ key to change the month setting. Press $\mathfrak{P}$ to set the year, the year digit on focus                                                                                                    |     |
| tur  | rn red, press the or key to change the year setting                                                                                                    |     |
| 3)   | Time zone setting                                                                                                    |     |
|      | ress $\checkmark$ key to select Time zone setting field, press the $\bigcirc$ or $\bigcirc$ key to change the time z                                                                                                    |     |
|      | tting. Press key to select Update field, press the or key to update the termediately.                                                                                                    | ime |
| 4)   | Automatically synchronize with internet time server                                                                                                    |     |
| inte | he time server is time.nist.gov. Press the or key to tick" Automatically synchronize w<br>ternet time server" and press" update" to synchronize with time server immediately. Console t<br>ill be updated at 2:01am automatically when internet access is possible.                                                                                                    |     |

# 5.6.2 <u>Time Format setting</u>

Press to change the time format between hour: minute: second (h:mm:ss), hour: minute: second AM (h:mm:ss AM) and AM hour: minute: second (AM h:mm:ss).

# 5.6.3 Date Format setting

Press to change the time format between DD-MM–YYYY, YYYY-MM- DD and MM-DD-YYYY

### 5.6.4 Temperature unit setting

Press to change the temperature units of measure between °F and °C.

### 5.6.5 Barometric unit

Press to change the temperature units of measure between inHg, mmHg and hpa

### 5.6.6 Wind speed unit

Press to change the wind speed units of measure between mph, bft (Beaufort scale), ft/s, m/s, km/h and knot.

### 5.6.7 Rainfall unit

Press to change the rainfall units of measure between in and mm

### 5.6.8 Solar Rad. Unit

Press  $\bigcirc$  to change the solar radiation units of measure between W/m<sup>2</sup>, lux and fc.

### 5.6.9 Multi Channel Sensor

In Multi channel sensor Setup Screen, you can rename the Multi-channel temperature and humidity sensor or register the Multi-channel temperature and humidity sensor again while the sensor lost connection to console display.

|     | Setup |             |              |          |
|-----|-------|-------------|--------------|----------|
|     | Name  | Temperature | Humidity     | Register |
| CH1 | CH1   | 27.7 °C     | 56 %         | Yes      |
| CH2 | CH2   | 27.7 °C     | 57 %         | Yes      |
| СНЗ | СНЗ   | 27.7 °C     | 62 %         | Yes      |
| CH4 | CH4   | 27.6 °C     | 60 %         | Yes      |
| СН5 | CH5   | 26.5 °C     | 64 %         | Yes      |
| CH6 | CH6   | 27.0 °C     | 59 %         | Yes      |
| CH7 | CH7   | 27.2 °C     | 60 %         | Yes      |
| CH8 | CH8   | 26.0 °C     | 63 %         | Yes      |
| Ð   | Q     | $\uparrow$  | $\downarrow$ | Ċ        |

Figure 17: Multi channel sensor Setup Screen

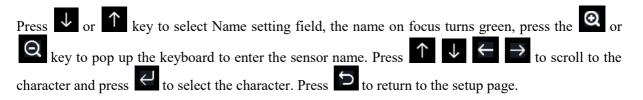

|               |       |     | Setup | 2     |       |               |         |       |       |        |           |                 |
|---------------|-------|-----|-------|-------|-------|---------------|---------|-------|-------|--------|-----------|-----------------|
|               |       | Na  | me    |       |       | Te            | mpera   | ture  |       | Humidi | ty        | Register        |
| CH1           |       | C   | H1    |       |       |               | 27.7 °( |       |       | 56 %   |           | Yes             |
| CH2           |       | С   | H2    |       |       |               | 27.7 °( |       |       | 57 %   |           | Yes             |
| СНЗ           |       | С   | H3    |       |       |               | 27.7 °( |       |       | 62 %   |           | Yes             |
| CH4           | Na    | ıme |       |       |       |               |         |       |       |        |           | Yes             |
| СН5           | 0     | 1   | 2     | a     | b     |               | d       | e     | f     |        | Backspace | e Yes           |
| СНб           | 3     | 4   | 5     | g     | h     | ī             | j       | k     | 1     |        | Caps Lock | Yes             |
| СН7           | 6     | 7   | 8     | m     | n     | o             | p       | q     |       |        | Cancel    | Yes             |
| CH8           | 9     | s   | t     | u     | v     | w             | ×       | У     | z     | #+=    | Ok        | Yes             |
|               | L     | ×   |       | ←     | -     | $\rightarrow$ | 1       | 1     | 1     | ,      | لې        | <br>う           |
|               |       | F   | igur  | ·e 18 | : re  | nam           | e th    | e sei | nsor  | Scr    | een       |                 |
| s or key to s | elect | Re  | giste | er se | ettin | g fie         | eld,    | pres  | ss th | e      | a or      | <b>Q</b> key to |

### 5.6.10 Backlight setting

While in Menu Setting Mode, press key to select Backlight Setup field, press or key to enter backlight Setup mode:

|              | Set                     | up           |               |            |                |             |     |
|--------------|-------------------------|--------------|---------------|------------|----------------|-------------|-----|
|              |                         |              |               |            |                |             |     |
|              |                         |              |               |            |                |             |     |
| Automatic of | control back            | light        |               | Autor      | natic brightne | ess adjustm | ent |
|              | ne backlight<br>M 06:30 |              |               | Ma×        | imum brightne  | ess         |     |
|              |                         |              |               |            |                |             |     |
|              | he backlight<br>M 10:00 |              |               | Minir      | num brightnes  | ss          |     |
|              |                         |              |               |            |                |             |     |
|              |                         |              |               |            |                |             |     |
|              |                         |              |               |            |                |             |     |
| Ð            | Q                       | $\leftarrow$ | $\rightarrow$ | $\uparrow$ | $\downarrow$   |             | 5   |

Figure 19: Backlight Setting Screen

Automatic control backlight: select this option, the backlight will auto turn on and off according the set time

Turn on the backlight: set the time of turning on backlight

Turn off the backlight: set the time of turning off backlight

Automatic brightness adjustment: select this option, the brightness will change according to the light intensity measured from outdoor sensor

**Maximum brightness**: set the maximum brightness while it is the highest light intensity **Minimum brightness**: set the minimum brightness while it is the weakest light intensity

| Icon                         | Description                                             |
|------------------------------|---------------------------------------------------------|
| θ                            | Select key                                              |
| $\sim$                       | Press this key to select the unit or scrolls the value  |
| 0                            | Select key                                              |
| $\boldsymbol{\triangleleft}$ | Press this key to select the unit or scrolls the value. |
| <u> </u>                     | Left key                                                |
|                              | Press this key to select the set value.                 |

| $\rightarrow$ | Right key<br>Press this key to select the set value.                         |
|---------------|------------------------------------------------------------------------------|
| $\uparrow$    | <b>Up arrow key</b><br>Press this key to change the activated option field   |
| $\downarrow$  | <b>Down arrow key</b><br>Press this key to change the activated option field |
| Ĵ             | Return key           Press this key to return to previous mode               |

If the auto backlight turn-on time has been set, you can press key to turn off the backlight within the turn on time. Backlight will turn on again automatically at next turn on time.

### 5.6.11 Longitude: Latitude setting

While in Menu Setting Mode, press key to select Longitude: Latitude Setup field, press or

key to enter Longitude Latitude Setup mode: Setup
Latitude NORTH
0.0000
Longitude WEST
0.0000  $\bigcirc$   $\bigcirc$   $\leftarrow$   $\rightarrow$   $\uparrow$   $\downarrow$   $\bigcirc$ 

Figure 20: Longitude and Latitude Setting Screen

The sunrise/sunset times will be calculating automatically base on the Longitude and Latitude. Your location GEO info can be found on mobile compass page. Two digits after decimal should be enough for this feature to be working correctly.

### 5.6.12 Reset Weekly Rain

Press to change the Reset Weekly Rain At Monday or Sunday, Default at Sunday

### 5.6.13 Rainfall season (default: January)

Press to change the beginning of the rainfall yearly season month. The default is January. Rainfall season influence the annual rainfall maximum, minimum and total value. When one month was selected, the annual rainfall and annual max/min rainfall were zero clearing at 0:00 of the first day of the selected month.

### 5.6.14 Storing Interval (1-240minutes Selectable)

### 5.6.15 Weather Server

Your console is capable of sending your sensor data to select internet-based weather services. The supported services are shown in the table below:

| Service | Website                 | Description                     |  |  |  |  |
|---------|-------------------------|---------------------------------|--|--|--|--|
| Ecowitt | https://www.ecowitt.net | Ecowitt is a new weather        |  |  |  |  |
| Weather |                         | server that can host a bunch of |  |  |  |  |

|             |                           | sensors that other services     |  |  |  |  |
|-------------|---------------------------|---------------------------------|--|--|--|--|
|             |                           | don't support.                  |  |  |  |  |
| Weather     | https://www.wunderground. | Weather Underground is a free   |  |  |  |  |
| Underground | <u>com</u>                | weather hosting service that    |  |  |  |  |
|             |                           | allows you to send and view     |  |  |  |  |
|             |                           | your weather station data real- |  |  |  |  |
|             |                           | time, view graphs and gauges,   |  |  |  |  |
|             |                           | import text data for more       |  |  |  |  |
|             |                           | detailed analysis and use       |  |  |  |  |
|             |                           | iPhone, iPad and Android        |  |  |  |  |
|             |                           | applications available at       |  |  |  |  |
|             |                           | Wunderground.com. Weather       |  |  |  |  |
|             |                           | Underground is a subsidiary of  |  |  |  |  |
|             |                           | The Weather Channel and         |  |  |  |  |
|             |                           | IBM.                            |  |  |  |  |
| WOW         | http://wow.metoffice.gov. | WOW is a UK based weather       |  |  |  |  |
|             | <u>uk/</u>                | observation website.            |  |  |  |  |
| Weather     | https://weathercloud.net  | Weathercloud is a real-time     |  |  |  |  |
| Cloud       |                           | weather social network formed   |  |  |  |  |
|             |                           | by observers from around the    |  |  |  |  |
|             |                           | world.                          |  |  |  |  |
| Customized  |                           | Supports uploading to your      |  |  |  |  |
| Website     |                           | customized website, if the      |  |  |  |  |
|             |                           | website has the same            |  |  |  |  |
|             |                           | protocol with Wunderground      |  |  |  |  |
|             |                           | or Ecowitt                      |  |  |  |  |

 Table: Supported weather services

### 5.6.15 .1 Wunderground server setup

Perform the following steps to get the Station ID and Password on wunderground.com:

1. Visit Wunderground.com and select the **Join** link at the top of the page and sign up.

|                                             | Sensor Network                | Maps & Radar Severe W                                          | Veather News & Blogs                                                            | s Mobile Apps More                                | <ul> <li>Search Locations</li> </ul>                    | 🕒 Log in   Join 🌣 |
|---------------------------------------------|-------------------------------|----------------------------------------------------------------|---------------------------------------------------------------------------------|---------------------------------------------------|---------------------------------------------------------|-------------------|
| * Popular San Francis<br>Cities S3 'F Clear | ICO, CA Manhatta<br>51 ºF Cle | n, NY Astronom Schiller Park, IL (60<br>ar 41 'F Wostly Cloudy | 176) Boston, MA<br>54 "F Cloudy                                                 | Houston, TX Houston, TX 19 1F Cloudy              | on, England, United Kingdom (WC2H 7DE)<br>Mostly Cloudy | †                 |
| Member Acco                                 | ount                          |                                                                |                                                                                 |                                                   |                                                         |                   |
|                                             |                               |                                                                |                                                                                 |                                                   |                                                         |                   |
|                                             |                               | Join Wea                                                       | ather Under                                                                     | ground                                            |                                                         |                   |
|                                             |                               | <ul> <li>Choose adding</li> </ul>                              | me alerts for your city.<br>g your webcam or perso<br>e your account at any tir | nal weather station.<br>me from your member setti | ngs.                                                    |                   |
|                                             |                               | The Weather Con<br>Underground accord                          |                                                                                 | to create your Weather                            |                                                         |                   |
|                                             |                               | Email                                                          |                                                                                 |                                                   |                                                         |                   |
|                                             |                               | Password (5-30 c                                               | haracters)                                                                      |                                                   | Show                                                    |                   |
|                                             |                               | Confirm New Pas                                                | sword:                                                                          |                                                   |                                                         |                   |
|                                             |                               | l agree to t                                                   | he Terms of Use                                                                 |                                                   |                                                         |                   |
|                                             |                               |                                                                | Sign up fo<br>Already have an ac                                                |                                                   |                                                         |                   |

2. Click My Profile and select My Devices to register your station

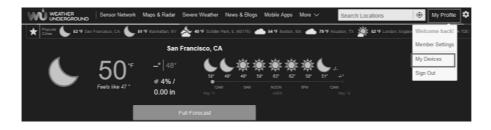

### 3. Select Add New Device.

Tycon Power Systems ProWeatherStation

WeatherFlow WeatherHawk 611

WeatherHawk 610

WeatherHawk 620 WeatherHawk 621 WeatherHawk 232 WeatherHawk 916 WeatherHawk 922

atherHawk 240

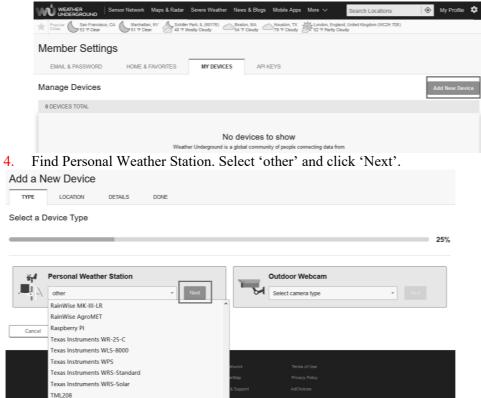

5. Select 'Address' or 'Manual' option, and find your local position. Press 'Next'.

IBM Cloud

W

y for good. Take control of your data

| Add a New PWS                                      |                                     |
|----------------------------------------------------|-------------------------------------|
| TYPE LOCATION DETAILS DONE                         |                                     |
| Set Device Name & Location                         |                                     |
|                                                    | 50%                                 |
| Device Location:                                   | C Kurdeld                           |
| Address Manual 48.101.11.363                       | Nammendorf Olching +                |
| Your Location has been verified and added!         | Girmerine Munich                    |
| Elevation: 1841 #.<br>Lat, Lon: 48.101, 11.363     | Germering Munich                    |
| Neighborhood: Krailing<br>Time Zone: Europe/Berlin | Worthaee 4 Unterhaching             |
| Back Next                                          | terrsching am Seefeld               |
|                                                    | Herriching am<br>Ammersee Starnberg |
|                                                    | Andechs Pöcking Berg<br>Ben am      |

6. This time you will be asked details about your weather station. Go ahead and fill out the form. Add a New PWS

| TYPE LOCATION DETAILS DONE                                                                                                    |                                       |
|----------------------------------------------------------------------------------------------------|---------------------------------------|
| Tell Us More About Your Device                                                                                                    | 75%                                   |
| Named(Required)                                                                                                    | Surface Type:                         |
| Give Your Device a Name                                                                                                    | · · · · · · · · · · · · · · · · · · · |
| Elevation:(Required)                                                                                                    | Associate Webcam:                     |
| 89                                                                                                    | Select WebCams *                      |
| Device Hardwares(Required)                                                                                                    |                                       |
| other *                                                                                                    |                                       |
| Height Above Ground:                                                                                                    |                                       |
| Ft. Above Ground                                                                                                    |                                       |
|                                                                                                    |                                       |
| You Make Our Forecasts More Accurate, We Respect Your Privacy<br>Contribute to the Weather Underground community by sharing some information about yoursel<br>experience from the Weather Underground community. We may also share certain data for cor<br>Learn more about how we take your privacy seriously<br>(Regard)<br>1 Deny |                                       |
| Email Preferences:<br>I would like to receive PWS notifications.<br>Back                                                                                                    |                                       |

7. After completing the weather station, you will see station ID and key/password. Add a New PWS

| Registration Complete!                                                                     |      |
|--------------------------------------------------------------------------------------------|------|
|                                                                                            |      |
|                                                                                            | 100% |
| Congratulations! Your personal weather station is now registered with Weather Underground. |      |
| Your PWS<br>Station ID:                                                                    |      |
| Station Key:<br>Copy credentials<br>Configure Your Software                                |      |

8. Take note of the station ID and key/password and enter it in the Weather Server:

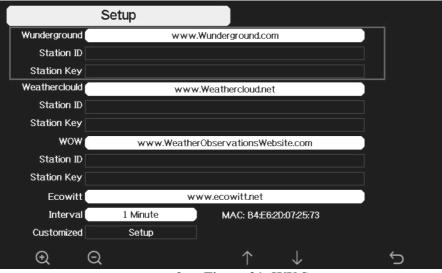

9. Figure 21: WU Server setup screen

| 10. <b>Q</b> | 11. <b>Q</b> | 12. <b>1</b> | <sub>13.</sub> ↓ | 14. <b>5</b> |
|--------------|--------------|--------------|------------------|--------------|
| 15. scroll   | 16. scroll   | 17. Scroll   | 18. Scroll       | 19. return   |
| value        | value        | field        | field            | to           |
| up           | down         | up           | down             | Setup        |

|        |    | S | Setup | )            |    |               |         |          |    |     |                |
|--------|----|---|-------|--------------|----|---------------|---------|----------|----|-----|----------------|
|        |    |   |       |              |    |               |         |          |    |     |                |
|        |    |   |       |              |    |               |         |          |    |     |                |
|        | WL | J |       |              | ww | w.Wur         | ndergro | ound.co  | om |     |                |
| Sta    |    | D |       |              |    |               |         |          |    |     |                |
| Static | 0  | 1 | 2     | a            | b  |               | d       | е        | f  |     | Backspace      |
|        | 3  | 4 | 5     | g            | h  | i             | j       | k        | I  |     | Caps Lock      |
|        | 6  | 7 | 8     | m            | n  | o             | р       | q        | r  |     | Cancel         |
|        | 9  | s | t     | u            | v  | w             | ×       | у        | z  | #+= | Ok             |
|        |    | X |       | $\leftarrow$ | -  | $\rightarrow$ |         | <u>۲</u> |    | ,   | <del>ب</del> ب |

- Set Station ID: Press ↓ to highlight the Station ID. Enter your station ID. Press ↓ to display the keyboard. Press ↑ ↓ ← → to scroll to the character and press ↓ to select the character. Press the "OK" button to confirm. Press ↓ to return to the setup page.
- 2) Set Station Key: Press to highlight the station key. Enter your password obtained from according weather server. Press to display the keyboard. Press T to to scroll to the character and press to select the character. Press the "OK" button to confirm..Press to return to the setup page.
- 9. Refresh the page, you may have to wait about a few minutes until the status becomes 'Online'. Then you can click device name to view data.

| Member Set                     | tings                           |            |          |     |      |                                  |       |  |
|--------------------------------|---------------------------------|------------|----------|-----|------|----------------------------------|-------|--|
| EMAIL & PASSWOP                | RD HOME & FAVORITES             | MY DEVICES | API KEYS |     |      |                                  |       |  |
| Manage Device                  | S                               |            |          |     |      | Add New De                       | evice |  |
| 1 DEVICES TOTAL                |                                 |            |          |     |      |                                  |       |  |
| Name                           | Location                        | Status     | D        | Key | Туре | Manage                           |       |  |
| <u>HP2251-1</u>                | Shenzhen (Nanshan District), CN | Online     |          |     | PWS  | Edit   Delete   Copy credentials | :     |  |
| Items per page: 1 - 1 of 1 < > |                                 |            |          |     |      |                                  |       |  |

### 5.6.15.2 Viewing data on wunderground.com

The most basic way to observe your weather station's data is by using the wunderground.com web site. You will use a URL like this one, where your station ID replaces the text "STATIONID": <a href="http://www.wunderground.com/personal-weather-station/dashboard?ID=STATIONID">http://www.wunderground.com/personal-weather-station/dashboard?ID=STATIONID</a>

It will show a page such as this, where you can look at today's data and historical data as well:

| Forecast for Dan                     | win, AU > -12.460  | 130.841 > 66 ft                      |                |                       |                   |               |            |                           |
|--------------------------------------|--------------------|--------------------------------------|----------------|-----------------------|-------------------|---------------|------------|---------------------------|
| PWS Data PWS V                       | Vidgets WunderSta  | tion                                 |                |                       |                   |               |            | My PWS                    |
| WS viewed 3 times                    | since July 1, 2018 |                                      |                |                       |                   |               |            |                           |
| Satellite Webs                       |                    |                                      | lcon (         | Current Con           | ditions Static    | in reported 0 | second ago |                           |
|                                      | 1 5 m              | 17                                   |                |                       |                   | 1             |            |                           |
| •                                    | 1 10 - 1           | 22-                                  |                | 78.4                  | L°F               |               |            | from ENE<br>12.5 mph      |
| 1                                    |                    |                                      | -              | eels Like 78.4 °      |                   |               | inph out   |                           |
|                                      | Contraction of the |                                      |                |                       |                   |               |            |                           |
| Strake                               | Darwin             |                                      | 00000          | New Point:            | 66.2 °F           | UV            |            | 0.0 .                     |
|                                      |                    |                                      |                | lumidity:             | 66%               | Sol           |            | <b>o</b> w/m <sup>2</sup> |
|                                      | 1                  |                                      |                | recip Rate:           | 0.00 in/hr        |               | Moisture:  |                           |
|                                      |                    |                                      | +              | recip Accum:          | 0.00 in           |               | Temp:      | **                        |
| Mapbax                               |                    |                                      | - "            | ressure:              | 29.80 in          | Lea           | f Wetness: |                           |
| Mapbax<br>Low C                      | C Mapbox C OpenSt  | reetMap   Improve thi<br>High Clouds | s map          | 7:08 AM 🖤 6           | 33 PM             |               |            |                           |
| Warm                                 |                    | Cold                                 |                | Waning Gibbou         | s   50% Illuminat | ed            |            |                           |
|                                      | View WunderMa      | ар                                   |                |                       |                   |               |            |                           |
| Voathor Hist                         | ory for Darwin     |                                      | 21             |                       |                   |               |            |                           |
| _                                    | Jiy for Darwin     |                                      | -              |                       |                   | _             |            |                           |
| < Previous                           |                    | Daily Mode                           | ∼ lulv         | ~ 6                   | √ 2018 √          | View          |            | Next                      |
| Summary                              |                    |                                      |                |                       |                   |               |            |                           |
| uly 6, 2018                          |                    |                                      |                |                       |                   |               |            |                           |
|                                      | High               | Low                                  | Average        |                       |                   | High          | Low        | Average                   |
|                                      | 82.4 °F            | 77.4 °F                              | 79.9 °F        | Wind Spe              | ed                | 13 mph        |            | 12 mph                    |
| Temperature                          | 82.4 1             |                                      |                |                       |                   |               |            |                           |
|                                      | 82.4 °F            | 64.6 °F                              | 70.1 °F        | Wind Gus              |                   | 14 mph        |            |                           |
| Temperature<br>Dew Point<br>Humidity |                    | 64.6 °F<br>63%                       | 70.1 °F<br>70% | Wind Gus<br>Wind Dire |                   | 14 mpn        |            | West                      |

There are also some very useful mobile apps. The URLs provided here go to the Web version of the application pages. You can also find them directly from the iOS or Google Play stores:

**WunderStation**: iPad application for viewing your station's data and graphs <u>https://itunes.apple.com/us/app/wunderstation-weather-from-your-neigh</u> <u>borhood/id906099986</u>

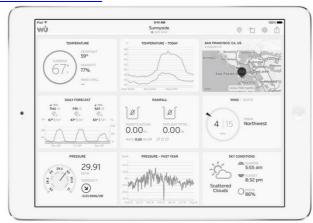

WU Storm: iPad and iPhone application for viewing radar images, animated wind, cloud coverageanddetailedforecast,andPWSstationdata

https://itunes.apple.com/us/app/wu-storm/id955957721

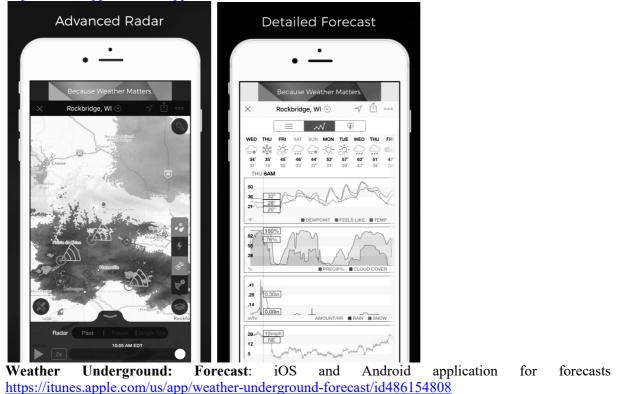

https://play.google.com/store/apps/details?id=com.wunderground.android.weather&hl=en

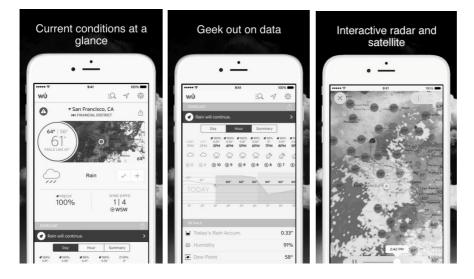

PWS Weather Station Monitor: View weather conditions in your neighborhood, or even right in<br/>your own backyard. Connects to wunderground.com<br/>https://itunes.apple.com/us/app/pws-weather-station-monitor/id713705929

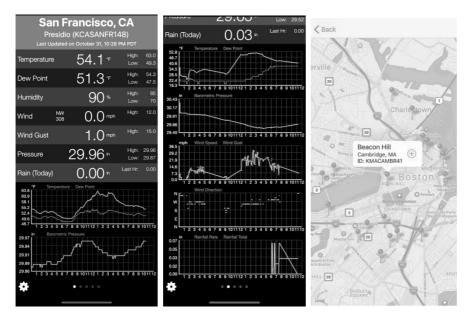

### **5.6.15.3 Weathercloud server setup** To register with Weathercloud follow these steps:

- 1) Visit weathercloud.net and enter a Username, Email and Password to sign up.
- 2) Respond to the validation email from Weathercloud (it may take a few minutes).
- 3) You will then be prompted to add a device/ Select "Create device" and enter your station's information:

You have no devices.

- 4) After registering your station, take note of the "Weathercloud ID" and "Key" presented to you.
- 5) Enter these values in the Weather Server:

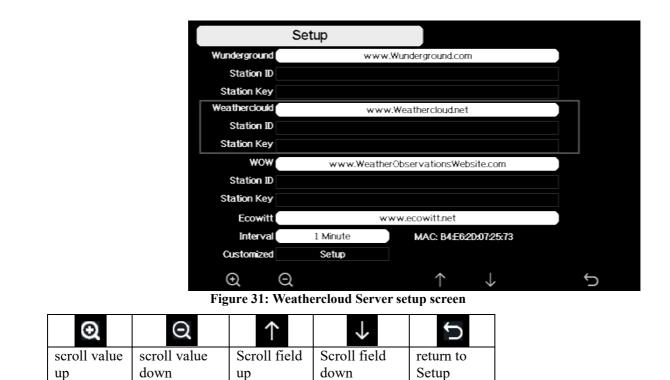

### 5.6.15.4 Weather Observations Website (WOW) server setup

To have your weather station upload data to the Met Office's WOW site you will need to complete the following steps:

1) Sign Up with WOW

Navigate your browser to <u>http://wow.metoffice.gov.uk</u>. On the top-right side of the resulting page you will see menu options. Click "Sign Up"

You will be presented with the screen below where you will choose to either create a new account or use an already existing account. Click the desired option.

| See Met Office                                                                                                    |
|----------------------------------------------------------------------------------------------------|
| Register for Weather Observations Website                                                                                                    |
| If you do not already have a Met Office account, please register a new account.                                                                                               |
| New Account                                                                                                    |
| If you already have an account, please add a Weather Observations Website subscription to your<br>existing account.                                                           |
| Existing Account                                                                                                    |
| If you currently access services using http://services.metoffice.gov.uk or http://secure.metoffice.gov.uk, please<br>register for a new Weather Observations Website account. |

If you chose "New Account" you will be presented with a form to fill out:

| Met Office   |                                |
|--------------|--------------------------------|
| Register for | r Weather Observations Website |
| First Name   | Last Name                      |
| First Name   | Last Name                      |
| Username     |                                |
| Username     |                                |
| Password     | Confirm Password               |
| Password     | Confirm Password               |
| Email        |                                |
| Email        |                                |

The actual form is longer, but all questions should be self-explanatory. Complete and submit the form. You will receive the following notice on completion:

| <b>Met Office</b> |  |  |  |
|-------------------|--|--|--|
|                   |  |  |  |

### **Registration Successful**

You will shortly receive an email with instructions on how to login.

2) Confirm your email with WOW

Respond to the validation email from WOW(it may take a few minutes).

3) Login to WOW

Follow instructions on the screen and login to the site.

4) Create/Set up a new WOW site

Once you are logged in you will need to create a new WOW site. "Sites" are the means by which WOW organizes weather data the you contribute. Basically, WOW builds a personal web site for your weather station. Associated with the web site is two items you will need to allow uploading of data:

**Site ID:** This is an arbitrary number that is used to distinguish your site from another. This number appears (in brackets) next to or underneath the name of your site on the site information page, for example: 6a571450-df53-e611-9401-0003ff5987fd

Authentication Key: This is a 6-digit number that is used to ensure data is coming from you and not another user.

Begin setting up a new site by clicking "Enter a Site":

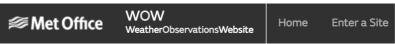

You will be presented with a form where you detail your station's location and a bunch of other settings related to how you wish the site to operate. After you complete the setup, you should see:

| Site Created!<br>Your new site has been created and saved. |
|------------------------------------------------------------|
| View Site Go to the homepage                               |
| Share your site!                                           |

Make sure you are (still) logged in to the WOW site. Login as necessary. Now click on "My Sites" in the navigation bar at the top. If you have only 1 site, you will now be shown its page. If you have multiple, you will have to choose the correct one first. On this page, on the right side you will find the site id just below the map:

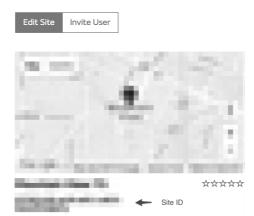

You will also need to establish a unique 6 digits PIN code that you should keep secret. It is the "Authentication Key." Setup this number by clicking on "Edit Site") and filling out the with a 6-digit number of your choice:

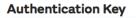

123456

You will need both "Site ID" and "Authentication Key" to setup the upload configuration for WOW in the Weather Server.

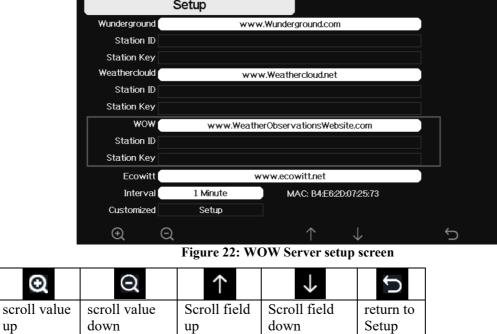

### 5.6.15.5 Ecowitt.net server setup

|               | Setup          |                    |              |   |
|---------------|----------------|--------------------|--------------|---|
| Wunderground  | www            | w.Wunderground.com |              |   |
| Station ID    |                |                    |              |   |
| Station Key   |                |                    |              |   |
| Weatherclould | ww             | w.Weathercloud.net |              |   |
| Station ID    |                |                    |              |   |
| Station Key   |                |                    |              |   |
| wow           | www.Weath      | erObservationsWebs | site.com     |   |
| Station ID    |                |                    |              |   |
| Station Key   |                |                    |              |   |
| Ecowitt       | v              | www.ecowitt.net    |              |   |
| Interval      | 1 Minute       | MAC: B4:E6:20      | ):07:25:73   |   |
| Customized    | Setup          |                    |              |   |
| Ð Q           |                | $\uparrow$         | $\downarrow$ | ÷ |
|               | Figure 23: Eco | witt Server set    | up screen    |   |
| $\cap$        | $\wedge$       |                    | <i>(</i>     |   |

| Ø            | $\overline{\mathbf{O}}$ | $\uparrow$   | $\checkmark$ | ſ         |
|--------------|-------------------------|--------------|--------------|-----------|
| scroll value | scroll value            | Scroll field | Scroll field | return to |
| up           | down                    | up           | down         | Setup     |

To register with Ecowitt follow these steps:

- 1) On the Weather Server page, set the reporting interval time(default: 1 minute).
- 2) Visit the website: https://www.ecowitt.net on your computer and finish the registration on the page.
  - Press the upper left menu button and select Devices.
  - Press Add Device and input all the information needed (The MAC address can be found on the Weather Server page).
  - Press Save.
  - Press Dashboard on the menu. Your sensor data would be available on the dashboard within several minutes.

| ecowitt ×      | Add Device                 |
|----------------|----------------------------|
| Ju Dashboard   | Device Name                |
| Camera         | Device Location            |
| 🚊 Devices      | Device Type Select 🗸       |
| Alerts         | Timezone Asia 👻 Shanghai 💌 |
| <b>≒</b> Units | мас                        |
| 頗 Weather Map  | Public Data 🔽              |
| ✿ Languages ✓  | Cancel Save                |

Note: When select device address on map, please wait till the map display before select your address.

Note: Please put in the correct time zone to get the correct time. Because the time will be updated to internet time automatically while WIFI connection.

You may add a shortcut to the ecowitt.net website on the home page of your phone so that you can visit it just like opening an app.

### 5.6.15.6 Viewing data on ecowitt.net

You can observe your sensor's data by using the ecowitt.net web site. You will use a URL like this one, where your station ID replaces the text "STATIONID".

https://www.ecowitt.net/home/index?id=STATIONID

Note: If you want to share your station data with other users, you'll need to set your data to be public. Other users need to log in the ecowitt.net first to view your data.

It will show a page such as this, where you can look at today's data and historical data as well.

### Dashboard

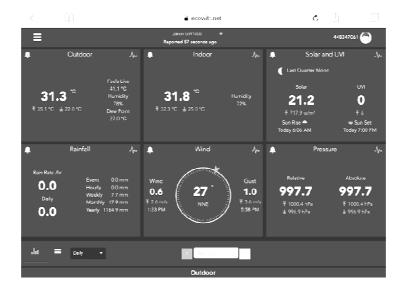

### **Graph display**

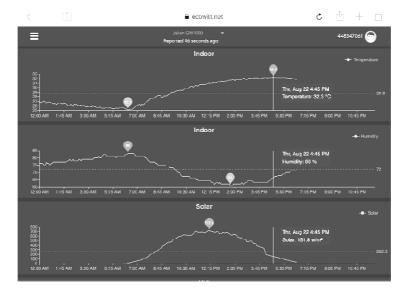

### List display

| 6:37 PM Thu / | Aug 22 |                     |    |                  | ₿ e                         | cowitt.net          |    |                   | Ċ                 | ; Ĥ                |                   |           |
|---------------|--------|---------------------|----|------------------|-----------------------------|---------------------|----|-------------------|-------------------|--------------------|-------------------|-----------|
| ≡             |        |                     |    | F                | Jakon GW1<br>Reported 13 se |                     |    |                   |                   | 44834              | 47061 🕞           |           |
| հո            |        | Daily 👻             |    |                  |                             | Aug/22/2019         |    |                   |                   |                    |                   |           |
| Time          |        | Temperature<br>(°C) |    | Dew<br>Point(°C) | Feels<br>Like(°C)           | Temperature<br>(°C) |    | Absolute(hP<br>a) | Relative(hPa<br>) | Wind<br>Speed(m/s) | Wind<br>Gust(m/s) | Wi<br>Dir |
| 2019-08-22 18 | 3:30   | 31.3                |    | 26.8             | 40.9                        | 31.8                |    | 997.8             | 997.8             |                    | 2.0               | 4         |
| 2019-08-22 18 |        |                     |    | 26.9             | 41.3                        | 31.8                |    | 997.7             | 997.7             |                    |                   | 2         |
| 2019-08-22 18 | 3:20   | 31.5                |    | 26.8             | 41.2                        | 31.9                |    | 997.8             | 997.8             | 0.8                |                   | з         |
| 2019-08-22 18 |        | 31.6                |    | 26.9             | 41.4                        | 32.0                |    | 997.7             | 997.7             | 0.9                |                   | 2         |
| 2019-08-22 18 |        | 31.7                |    | 26.8             | 41.5                        | 32.0                |    | 997.6             | 997.6             |                    |                   | з         |
| 2019-08-22 18 | 3:05   | 31.8                |    | 26.8             | 41.6                        | 32.0                |    | 997.6             | 997.6             | 0.8                |                   | 2         |
| 2019-08-22 18 | 3:00   | 31.9                |    | 26.7             | 41.6                        | 32.1                |    | 997.5             | 997.5             |                    |                   | 8         |
| 2019-08-22 17 |        |                     |    | 26.9             | 41.9                        | 32.0                |    | 997.5             | 997.5             |                    |                   | 7         |
| 2019-08-22 17 | :50    | 32.1                |    | 26.9             | 42.4                        | 32.1                |    | 997.4             | 997.4             |                    |                   | 5         |
| 2019-08-22 17 | ':45   | 32.2                |    |                  | 42.6                        |                     |    | 997.4             | 997.4             |                    |                   | 1         |
| 2019-08-22 17 | :40    | 32.3                |    |                  | 42.9                        | 32.2                |    | 997.1             | 997.1             | 0.6                |                   | 2         |
| 2019-08-22 17 |        | 32.5                |    |                  |                             | 32.2                |    | 997.3             | 997.3             | 0.9                |                   | 6         |
| 2019-08-22 17 | :30    | 32.7                | 72 | 27.1             | 43.6                        | 32.2                | 69 | 997.4             | 997.4             | 0.5                | 1.5               | 5         |

# Weather Map

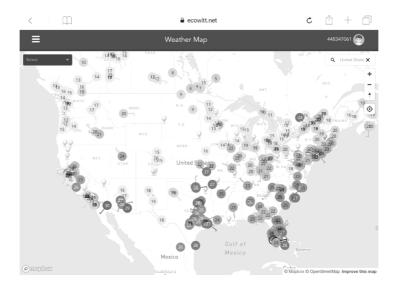

### **Email Alerts**

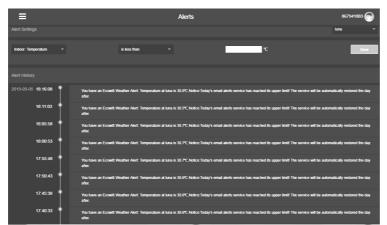

Ecowitt.net is a responsive design and mobile friendly. Simply open your mobile devices web browser, browse to ecowitt.net, and bookmark your dashboard for quick access.

# 5.6.15.7 Customized server setup

For highly experienced users, it offers the option to send data to the user's own server. Press the "setup" button to enter Customized setup screen,

| www.Weathe | erObservationsWebsite.com |       |
|------------|---------------------------|-------|
|            |                           |       |
|            |                           |       |
| w          | ww.ecowitt.net            |       |
| 1 Minute   | MAC: B4:E6:2D:07:25:73    |       |
| Setup      |                           |       |
| ର          | $\uparrow$ $\downarrow$   | ¢     |
|            | w<br>1 Minute<br>Setup    | Setup |

Figure 24: Server setup screen

Select Enable button and select the protocol type. The website should has the same protocol with Wunderground or Ecowitt. Input all the information needed.

|               | Customized                                                    |  |
|---------------|---------------------------------------------------------------|--|
|               |                                                               |  |
| State         | e Enable                                                      |  |
| Protocol Type | e Same As Wunderground                                        |  |
| IP/Hostname   | 2                                                             |  |
| Port          | t 80                                                          |  |
| Interval      | 1 60 Second                                                   |  |
| Station ID    |                                                               |  |
| Station Key   |                                                               |  |
|               |                                                               |  |
|               |                                                               |  |
|               |                                                               |  |
|               |                                                               |  |
| Ð             | $\Theta \leftarrow \rightarrow \uparrow \downarrow  \backsim$ |  |

|               | Custom | nized           |               |            |              |  |   |  |  |  |
|---------------|--------|-----------------|---------------|------------|--------------|--|---|--|--|--|
|               |        |                 |               |            |              |  |   |  |  |  |
| State         | e      |                 | Ena           | able       |              |  |   |  |  |  |
| Protocol Type | e 🦳    | Same As Ecowitt |               |            |              |  |   |  |  |  |
| IP/Hostname   | e      |                 |               |            |              |  |   |  |  |  |
| Por           | t      |                 | 8             | 0          |              |  |   |  |  |  |
| Interva       | l 🗌    |                 | 60 Se         | econd      |              |  |   |  |  |  |
|               |        |                 |               |            |              |  |   |  |  |  |
|               |        |                 |               |            |              |  |   |  |  |  |
|               |        |                 |               |            |              |  |   |  |  |  |
|               |        |                 |               |            |              |  |   |  |  |  |
|               |        |                 |               |            |              |  |   |  |  |  |
|               |        |                 |               |            |              |  |   |  |  |  |
| Ð             | Q      | ←               | $\rightarrow$ | $\uparrow$ | $\downarrow$ |  | Ś |  |  |  |

### 5.6.16 Wi-Fi scan

| Select Wi-Fi                         | Select Wi-Fi Network<br>Hidden SSID Setup |   |   |              |   |               |         |          |              |        |           |     |  |
|--------------------------------------|-------------------------------------------|---|---|--------------|---|---------------|---------|----------|--------------|--------|-----------|-----|--|
| T900-OST                             |                                           |   |   |              |   |               |         |          | Co           | nnecte | d         |     |  |
| OST_Engine                           | OST_Engineering Not Connected             |   |   |              |   |               |         |          |              |        |           |     |  |
| ChinaNet-M                           | ChinaNet-M8C8 Not Connected               |   |   |              |   |               |         |          |              |        |           |     |  |
| NEWcompar <sup>k</sup> Not Connected |                                           |   |   |              |   |               |         |          |              |        |           | ןוו |  |
| Goddess                              | Password                                  |   |   |              |   |               |         |          |              |        |           |     |  |
| YNMM369                              | 0                                         | 1 | 2 | a            | b | с             | d       | е        | f            |        | Backspace | .il |  |
| BDF_03_TP.                           | 3                                         | 4 | 5 | g            | h | i I           | i       | k        | 1            |        | Caps Lock | .11 |  |
| betta                                |                                           |   |   | 3            |   | Ľ             | <b></b> |          |              |        |           | .11 |  |
| 5075                                 | 6                                         | 7 | 8 | m            | n | o             | p       | q        | r            |        | Cancel    | .11 |  |
| NEW                                  | 9                                         | s | t | u            | v | w             | ×       | у        | z            | #+=    | Ok        |     |  |
|                                      |                                           | Х |   | $\leftarrow$ | - | $\rightarrow$ | /       | <b>`</b> | $\downarrow$ | ,      | • ل       | Ś   |  |

Figure 25: Select Wi-Fi Network Screen

Press f or key to select the Wi-Fi network. Press key to confirm and enter the password. Press key to return to normal display mode. It is possible that your network is not listed when Wi-Fi Scan is performed. Press button and restart Wi-Fi Scan, this will usually solve the problem.

Only after connect to WLAN you can upload the data to weather website. If the Wi-Fi network connects successfully, the icon **null** will show on the left top of the console display. If the data

upload to Wunderground.com successfully, the icon **w** will show on **the left top of the console display**.

If the Wi-Fi network you would like to connect is with a hidden SSID, please follow below steps to connect:

1) Press to select Hidden SSID setup, and press key directly to enter.

2). Press  $\mathbf{V}$  to highlight the SSID. Press  $\mathbf{K}$  to display the keyboard and enter your SSID. Press

to scroll to the character and press  $\leftarrow$  to enter the character. Press  $\triangleright$  to return to the setup page.

- 3). Press to highlight the Password. Press to display the keyboard and start to enter your
- password.. Press  $\frown$   $\checkmark$   $\leftarrow$   $\rightarrow$  to scroll to the character and press  $\leftarrow$  to enter the character.

Press **D** to return to the setup page.

4).Press to highlight the "OK" button beside "Connect" to start connecting.

After connected successfully, the status will display" Connected".

|       |          | Hidd    | len S    | SID      |       |           |        |              |              |        |            |                                             |       |       |       |       |       |       |      |      |
|-------|----------|---------|----------|----------|-------|-----------|--------|--------------|--------------|--------|------------|---------------------------------------------|-------|-------|-------|-------|-------|-------|------|------|
|       |          | Ssid    |          |          |       |           |        |              |              |        |            |                                             |       |       |       |       |       |       |      |      |
|       | Pass     | word [  |          |          |       |           |        |              |              |        |            |                                             |       |       |       |       |       |       |      |      |
|       | Cor      | nect    | 0        | k        |       |           |        |              |              |        |            |                                             |       |       |       |       |       |       |      |      |
|       | s        | sid     |          |          |       |           |        |              |              |        |            |                                             |       |       |       |       |       |       |      |      |
|       | 0        | 1       | 2        | a        | b     |           | d      |              | f            |        | Backspace  | 2                                           |       |       |       |       |       |       |      |      |
|       | 3        | 4       | 5        | g        | h     | i         |        | k            | I            |        | Caps Lock  | <u>ــــــــــــــــــــــــــــــــــــ</u> |       |       |       |       |       |       |      |      |
|       | 6        | 7       | 8        | m        | n     |           | p      | q            |              |        | Cancel     |                                             |       |       |       |       |       |       |      |      |
|       | 9        |         | t        | u        | v     | w         | ×      | У            |              | #+=    | Ok         |                                             |       |       |       |       |       |       |      |      |
|       |          | ×       | <u> </u> | +        |       | •         |        | <b>₽</b>     |              |        | ł          | 5                                           |       |       |       |       |       |       |      |      |
|       |          | Hidd    | en S     | SID      |       |           |        |              |              |        |            |                                             |       |       |       |       |       |       |      |      |
|       |          | Ssid    |          |          |       | Т900-     | тго    |              |              |        |            |                                             |       |       |       |       |       |       |      |      |
|       | Passy    |         |          |          |       | 199032    |        |              |              |        |            |                                             |       |       |       |       |       |       |      |      |
|       |          | nect [  | Oł       | <b>、</b> |       |           |        |              |              |        |            |                                             |       |       |       |       |       |       |      |      |
|       | St       | atus [  |          | Conne    | ected |           |        |              |              |        |            |                                             |       |       |       |       |       |       |      |      |
|       |          |         |          |          |       |           |        |              |              |        |            |                                             |       |       |       |       |       |       |      |      |
|       |          |         |          |          |       |           |        |              |              |        |            |                                             |       |       |       |       |       |       |      |      |
|       |          |         |          |          |       |           |        |              |              |        |            |                                             |       |       |       |       |       |       |      |      |
|       |          |         |          |          |       |           |        |              |              |        |            |                                             |       |       |       |       |       |       |      |      |
|       |          |         |          |          |       |           |        |              |              |        |            |                                             |       |       |       |       |       |       |      |      |
|       |          |         |          |          |       |           | 1      | <b>`</b>     | $\downarrow$ |        | لې         | Ś                                           |       |       |       |       |       |       |      |      |
|       |          |         |          |          |       |           |        |              |              |        |            |                                             |       |       |       |       |       |       |      |      |
|       | 7 Rese   |         | -        |          |       |           |        |              |              |        |            |                                             |       |       |       |       |       |       |      |      |
| While | e in Me  | enu S   | Setti    | ng N     | Mod   | e, p      | ress   | $\checkmark$ | ke           | ey to  | select I   | Reset D                                     | aily  | Rair  | n Set | tup f | ïeld, | press | Q    | or   |
| Q     |          |         |          |          |       |           |        |              |              |        |            |                                             |       |       |       | _     |       | _     |      |      |
|       | key to   | Rese    | et Da    | uly I    | Kair  | i beg     | 31n 11 | t Iroi       | m 00         | ):00   | to 23:00   | ,Defau                                      | lt in | 00:00 | 0     |       |       |       |      |      |
|       |          |         |          |          |       |           |        |              |              |        |            |                                             |       |       |       |       |       |       |      |      |
|       | 8 Mor    |         |          |          |       |           |        |              |              |        |            |                                             |       |       |       |       |       |       |      |      |
| This  | screen i | is fo   | r op     | tiona    | al se | ensoi     | rs ca  | libra        | ation        | n and  | d sensors  | s ID set                                    | un. F | ress  | 0     | or    | Q     | kev   | to e | nter |
| More  | mode.    |         | - op     |          |       |           |        |              |              |        |            |                                             | -p. 1 | 1000  |       |       |       |       |      |      |
|       |          |         | Ν        | /lore    |       |           |        |              |              |        |            |                                             |       |       |       |       |       |       |      |      |
|       |          |         |          |          |       |           |        |              |              |        |            |                                             |       |       |       |       |       |       |      |      |
|       |          |         |          |          |       |           |        |              |              |        |            |                                             |       |       |       |       |       |       |      |      |
|       | Soil Mo  | oisture | Calibra  | ation    | Ca    | alibratic | n      |              |              | S      | ensors ID  | Setup                                       |       |       |       |       |       |       |      |      |
|       |          |         |          |          |       |           |        |              |              |        |            |                                             |       |       |       |       |       |       |      |      |
|       | Multi C  | H T&H   | Calibra  | ation    | Ca    | alibratio | n      |              | A            | AQIN C | alibration | Calibratio                                  | n     |       |       |       |       |       |      |      |
|       |          |         |          |          |       |           |        |              |              |        |            |                                             |       |       |       |       |       |       |      |      |
|       |          | PM2.5   | Calibra  | ation [  | Ca    | alibratic | n      | Ra           | diatior      |        | pensation  | OFF                                         |       |       |       |       |       |       |      |      |
|       |          |         |          |          |       |           |        |              |              | WH     | 65/WS80    |                                             |       |       |       |       |       |       |      |      |
|       |          |         |          |          |       |           |        |              |              |        |            |                                             |       |       |       |       |       |       |      |      |
|       | Ð        |         | Q        |          |       |           |        |              | $\uparrow$   |        |            | <b>←</b>                                    |       |       |       |       |       |       |      |      |
|       | a d      |         | X        |          |       |           |        |              |              |        | /          |                                             |       |       |       |       |       |       |      |      |

 $\frac{2}{1} \qquad \uparrow \qquad \downarrow \qquad \bigcirc \\ Figure 26: optional sensors calibration and sensor ID setup Screen$ 

| Press $\checkmark$ or $\uparrow$ key to select setting field, press the | <b>⊙</b> or | <b>Q</b> key to enter option sensors |
|-------------------------------------------------------------------------|-------------|--------------------------------------|
| calibration mode or Sensor ID setup mode.                               |             |                                      |

|         | Calik         | ration       |               |                    |           |       |
|---------|---------------|--------------|---------------|--------------------|-----------|-------|
| Channel | Soil Moisture | Now AD       | 0%AD          | 100%AD             | Customize | Reset |
| 1       | 3%            | 83           | 70            | 500                | OFF       | Reset |
| 2       | 62%           | 320          | 70            | 500                | OFF       | Reset |
| 3       | 0%            | 26           | 70            | 500                | OFF       | Reset |
| 4       | 51%           | 268          | 70            | 500                | OFF       | Reset |
| 5       | 29%           | 188          | 70            | 500                | OFF       | Reset |
| 6       | 0%            | 26           | 70            | 500                | OFF       | Reset |
| 7       | 66%           | 335          | 70            | 500                | OFF       | Reset |
| 8       | 63%           | 323          | 70            | 500                | OFF       | Reset |
| 0       |               | $\leftarrow$ | $\rightarrow$ | $\land \downarrow$ |           | Ċ     |

Figure 27: Soil Moisture Calibration Screen

|         | Calibra     | ation        |                          |              |       |
|---------|-------------|--------------|--------------------------|--------------|-------|
| Channel | Temperature | Humidity     | Temp. Offset             | Humi. Offset | Reset |
| 1       |             |              | 0.0                      | 0            | Reset |
| 2       | 82.2°F      | 45%          | 0.0                      | 0            | Reset |
| 3       | 80.8°F      | 46%          | 0.0                      | 0            | Reset |
| 4       | 81.0°F      | 47%          | 0.0                      | 0            | Reset |
| 5       | 81.0°F      | 46%          | 0.0                      | 0            | Reset |
| 6       | 81.3°F      | 47%          | 0.0                      | 0            | Reset |
| 7       | 14.7°F      | 49%          | 0.0                      | 0            | Reset |
| 8       | 81.3°F      | 45%          | 0.0                      | 0            | Reset |
| Ð       | a Q         | $\leftarrow$ | $\rightarrow$ $\uparrow$ | $\downarrow$ | ¢     |

Figure 28: Multi-channel Temperature and Humidity Sensor calibaration Screen

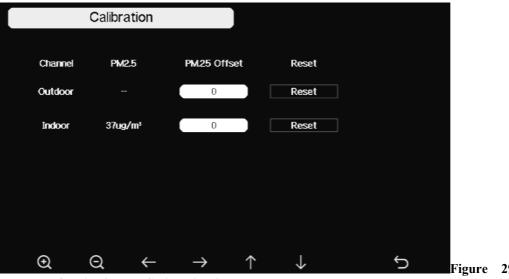

**Quality Sensor Calibration Screen** 

Figure 29: PM2.5 Air

| Calibration |                                        |                                         |                                                             |
|-------------|----------------------------------------|-----------------------------------------|-------------------------------------------------------------|
| value       | Offset                                 | Reset                                   |                                                             |
| 713 ppm     | -210                                   | Reset                                   |                                                             |
| 9 ug/m³     | 6                                      | Reset                                   |                                                             |
| 9 ug/m³     | 10                                     | Reset                                   |                                                             |
|             |                                        |                                         |                                                             |
|             |                                        |                                         |                                                             |
| ର ←         | $\rightarrow$ $\uparrow$               | $\downarrow$                            | Ċ                                                           |
|             | value<br>713 ppm<br>9 ug/m³<br>9 ug/m³ | valueOffset713 ppm-2109 ug/m³69 ug/m³10 | valueOffsetReset713 ppm-210Reset9 ug/m³6Reset9 ug/m³10Reset |

Figure 30: PM2.5, PM10 and CO2 Air Quality Sensor Calibration

### Note:

To calibrate the optional soil moisture sensor, please refer to the manual of the WH51 soil moisture senor.

To calibrate the PM2.5 sensor, you'll need to find a reliable source, such as professional devices from your local air quality service.

To calibrate the temp and humidity sensor, please refer to section 4.9.19.

### **Sensor ID Setup**

On this page you can set the following:

- View sensor ID, signal strength and battery power condition. 1-4 bars means 1-4 successful successive signal receptions without missed ones.
- Register the sensor when offline.
- Enable or disable the sensor.
- Input the Sensor ID when offline.

| Sensor                                                                                                    | Signal | ID    | СН           | Sensor        | Signal | ID         | СН           | Sensor       | Signal   | ID   |
|----------------------------------------------------------------------------------------------------|--------|-------|--------------|---------------|--------|------------|--------------|--------------|----------|------|
| WH65                                                                                                    | Ť      | 2f    | 1            | PM2.5         | Ÿ.     | b9         | 1            | Soil         | Ÿ.       | c4c6 |
| T&HP                                                                                                    | Ť.     | 49    | 2            | PM2.5         | Ÿ.     | c4ad       | 2            | Soil         | Ÿ.       | c4b5 |
| T&H                                                                                                    | Ť.     | 88    | 3            | PM2.5         | Ÿ.     | 113c7      | 3            | Soil         | Q 4.     | c4bc |
| WS80                                                                                                    |        | 60029 | 4            | PM2.5         | Ÿ.     | 5b         | 4            | Soil         | Ÿ.       | c4a7 |
| WH40                                                                                                    |        |       | 1            | T&H           | Ÿ.     | 8a         | 5            | Soil         | Ÿ.       | c690 |
| WH57                                                                                                    |        | 0     | 2            | T&H           | Ÿ.     | 77         | 6            | Soil         | Ÿ.       | c561 |
| WH45                                                                                                    |        | 16d   | 3            | T&H           | Ÿ.     | 65         | 7            | Soil         | <b>.</b> | c51b |
| WS68                                                                                                    |        |       | 4            | T&H           |        | bc         | 8            | Soil         |          |      |
|                                                                                                    |        |       | 5            | T&H           |        | 66         | 1            | ₩H55         |          | d4a7 |
| <ul> <li>Population and a biological set for the set of the set of the se</li></ul> |        |       | 6            | T&H           |        | 8e         | 2            | WH55         |          |      |
|                                                                                                    |        |       | 7            | T&H           |        | 19         | 3            | ₩H55         |          | d4a7 |
| 5 6                                                                                                    |        |       | 8            | T&H           |        | 17         | 4            | <b>₩</b> H55 |          |      |
| (                                                                                                    | £      | Q     | $\leftarrow$ | $\rightarrow$ |        | $\uparrow$ | $\downarrow$ |              | Ś        |      |

| CH | Sensor       | Signal | ID   | СН | Sensor        | Signal | ID           |   |
|----|--------------|--------|------|----|---------------|--------|--------------|---|
| 1  | <b>WN</b> 34 | Ť.     | 27ba | 5  | ₩N35          |        |              |   |
| 2  | <b>WN</b> 34 | Ť      | 2784 | 6  | ₩N35          |        |              |   |
| 3  | ₩N34         | Ť      | 287d | 7  | ₩N35          |        |              |   |
| 4  | <b>WN</b> 34 | Ť      | 2747 | 8  | <b>WN</b> 35  |        |              |   |
| 5  | <b>WN</b> 34 | Ť.u    | 2757 |    |               |        |              |   |
| 6  | ₩N34         | Ť      | 276c |    |               |        |              |   |
| 7  | ₩N34         |        | 78   |    |               |        |              |   |
| 8  | <b>WN</b> 34 |        |      |    |               |        |              |   |
| 1  | <b>WN</b> 35 | Ť.ul   | 281d |    |               |        |              |   |
| 2  | <b>WN</b> 35 | Ť      | 0    |    |               |        |              |   |
| 3  | ₩N35         | Ť.ul   | 2799 |    |               |        |              |   |
| 4  | <b>WN</b> 35 |        |      |    |               |        |              |   |
|    | Ð            | Q      | ÷    | _  | $\rightarrow$ | 1      | $\checkmark$ | Ś |

Figure 31: Sensors ID setup Screen

This screen list all sensors can work with HP2564 console. This package just included WS90 outdoor sensor array and T&HP (Temperature, humidity and pressure) indoor sensor. These two sensors signal reception status and ID number will automatically display on the screen if console receives the sensors signal.

The sensor ID is unique and fixed. You can choose **Disable** to disconnect with console, or Register to reconnect with console.

| Sensor | Signal | ID    | СН     | Sensor    | Signal   | ID            | СН           | Sensor      | Signal   | ID   |
|--------|--------|-------|--------|-----------|----------|---------------|--------------|-------------|----------|------|
| WH65   | ۲.     | 2f    | 1      | PM2.5     | Ť.       | b9            | 1            | Soil        | Ľ        | c4c6 |
| T&HP   | ť      | 49    | 2      | PM2.5     | Ľ        | c4ad          | 2            | Soil        | Ľ        | c4b5 |
| T&H    | Ť.     | 88    | 3      | PM2.5     |          | 113c7         | 3            | Soil        | <b>1</b> | c4bc |
| WS80   |        | 60029 |        |           |          | t hexadecim   | al ID.       | Soil        | Ľ        | c4a7 |
| WH40   |        |       | ID len | gth needs | to be le | 55 UIIdili 0. |              | Soil        | Ľ        | c690 |
| WH57   |        | 0     | F      | Register  |          | Disable       |              | Soil        | Ť.       | c561 |
| WH45   |        | 16d   |        |           | 2f       |               | 18           | Soil        | <b>1</b> | c51b |
| WS68   |        |       |        | Save      |          | Cancel        |              | Soil        |          |      |
|        |        |       |        | 5470      |          | Cancer        |              | <b>WH55</b> |          | d4a7 |
|        |        |       | 6      | T&H       |          | 8e            | 2            | ₩H55        |          |      |
|        |        |       | 7      | T&H       |          | 19            | 3            | WH55        |          | d4a7 |
|        |        |       | 8      | T&H       |          | 17            | 4            | WH55        |          |      |
| (      | Ð      | Q     |        |           |          | $\uparrow$    | $\downarrow$ |             | Ś        |      |

| СН     | Se       | nsor  | Sigr   | nal      | ID           |          |               |          |                    |            |         |              |      |           |
|--------|----------|-------|--------|----------|--------------|----------|---------------|----------|--------------------|------------|---------|--------------|------|-----------|
| 1      | w        | N34   | ĩ.     | al       | 78           |          |               |          |                    |            |         |              |      |           |
| 2      | w        | N34   | ĩ.     | al       | 76           |          |               |          |                    |            |         |              |      |           |
| 3      | w        | N34   |        |          |              |          |               |          |                    |            |         | _            |      |           |
| 4      | w        | N34   |        |          |              |          |               |          | e corre<br>to be l |            |         | imal ID.     |      |           |
| 5      | w        | N34   |        |          |              |          |               |          | to be i            | ess u      | Idii 0. |              |      |           |
| 6      | w        | N34   |        |          |              | R        | egiste        | er.      |                    |            | Disable | 2            |      |           |
| 7      | w        | N34   |        |          |              |          |               |          | 78                 |            |         |              |      |           |
| 8      | w        | N34   |        |          |              |          | Save          |          |                    |            | Cance   |              |      |           |
|        |          |       |        |          |              |          | Cave          |          |                    |            | ounce   |              |      |           |
|        |          |       |        |          |              |          |               |          |                    |            |         |              |      |           |
|        |          |       |        |          |              |          |               |          |                    |            |         |              |      |           |
|        |          |       |        |          |              |          |               |          |                    |            |         |              |      |           |
|        | Ð        |       |        | Ð        |              |          |               |          |                    | $\uparrow$ |         | $\downarrow$ |      | 5         |
| СН     | Sens     | sor s | Signal | 1        | D            |          |               |          |                    |            |         | Ť            |      |           |
| 1      | WN       | 34    | tal    | 7        | 8            |          |               |          |                    |            |         |              |      |           |
| 2      | WN       |       | Ťul    | 7        | 6            |          |               |          |                    |            |         |              |      |           |
| 3      | WN       |       |        |          | <br>Please   | e enter  | the c         | orre     | ct hexa            | decima     | I ID.   |              |      |           |
| 4<br>5 | WN<br>WN |       |        | H        |              |          |               |          | ess thar           |            |         |              |      |           |
| 6      | wN       |       | D      | 78       | _            |          | _             |          |                    |            |         |              |      |           |
| 7      | WN       |       |        |          |              |          |               |          |                    |            |         |              |      |           |
| 8      | WN       | 0     | 1      | 2        | a            | b        | с             | d        | e                  | f          |         | Backspace    |      |           |
|        |          | 3     | 4      | 5        | g            | h        | i             | j        | k                  | 1          |         | Caps Lock    |      |           |
|        |          | 6     | 7      | 8        | m            | n        | o             | р        | q                  | r          |         | Cancel       |      |           |
|        |          | 9     | s      | t        | u            | v        | w             | ×        | у                  | z          | #+=     | Ok           |      |           |
|        | l        |       | X      | <u> </u> | $\leftarrow$ | <u> </u> | $\rightarrow$ | <u> </u> | <br>↑              | ·          | <br> _  |              | Ś    |           |
|        | 0        |       |        |          |              | <u> </u> |               |          | · 1                | *          | Ĭ       | )<br>I       | _    |           |
|        | Q        |       |        |          | (            | え        |               |          |                    | 1          |         | $\checkmark$ |      | D         |
| pop u  |          |       |        |          | up tl        |          |               |          | Scro               | ll fi      | eld     | Scroll f     | ield | return to |
| keybo  |          |       |        |          | oarc         |          |               |          | up                 |            |         | down         |      | Setup     |
| confi  |          |       |        |          | irm          |          |               |          |                    |            |         |              |      |           |
| opera  | tio      | 1     | 0      | oper     | atio         | 1        |               |          |                    |            |         |              |      |           |

# 5.7 Alarm Setting Mode

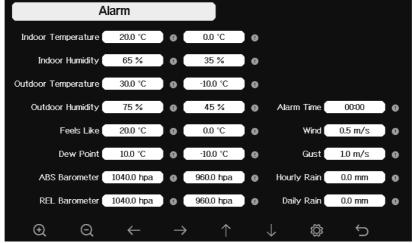

Figure 32: Alarm Setting Screen

| Icon          | Description                                             |
|---------------|---------------------------------------------------------|
| 0             | Select key                                              |
| 9             | Press this key to select the unit or scrolls the value  |
| 0             | Select key                                              |
| Ŭ             | Press this key to select the unit or scrolls the value. |
|               | Left key                                                |
|               | Press this key to select the set value.                 |
| $\rightarrow$ | Right key                                               |
|               | Press this key to select the set value.                 |
| $\uparrow$    | Up arrow key                                            |
|               | Press this key to change the activated option field     |
|               | Down arrow key                                          |
| $\checkmark$  | Press this key to change the activated option field     |
| ŝ             | Set key                                                 |
| 3             | Press this key to select the Setting sub-Mode           |
| <del>(</del>  | Return key                                              |
|               | Press this key to return to previous mode               |

The first row is high alarm value and the second row is low alarm value.

When weather alarm condition has been triggered, that particular alarm will sound for 120 second and the corresponding icon will flash until the weather condition doesn't meet the user set level. Press any key to mute the alarm.

# **5.8** Calibration Mode

| Calibratio          | n               |                         |           |
|---------------------|-----------------|-------------------------|-----------|
|                     |                 |                         |           |
| Indoor Temperature  | 77.7 °F         | 1 <b>w/m</b> ² =        | 126.7 lux |
| Indoor Humidity     | 67 %            | UV Gain                 | 1.00      |
| Outdoor Temperature | 77.2 °F         | Wind Gain               | 1.00      |
| Outdoor Humidity    | 65 %            | Rain Gain               | 1.00      |
| ABS Barometer       | 29.78 inHg      | Daily Rain              | 0.00 in   |
| REL Barometer       | 29.78 inHg      | Weekly Rain             | 0.00 in   |
| Wind Direction      | 58              | Monthly Rain            | 0.00 in   |
| Solar Rad. Gain     | 1.00            | Yearly Rain             | 0.00 in   |
| € € €               | $- \rightarrow$ | $\uparrow$ $\downarrow$ |           |

Figure 33: Calibraton Setting Screen

| Icon          | Description                                             |
|---------------|---------------------------------------------------------|
| 0             | Select key                                              |
| Ŭ             | Press this key to select the unit or scrolls the value  |
| 0             | Select key                                              |
| $\checkmark$  | Press this key to select the unit or scrolls the value. |
| 4             | Left key                                                |
|               | Press this key to select the set value.                 |
| $\rightarrow$ | Right key                                               |
|               | Press this key to select the set value.                 |
| $\mathbf{T}$  | Up arrow key                                            |
|               | Press this key to change the activated option field     |
|               | Down arrow key                                          |
| V             | Press this key to change the activated option field     |
| sô            | Set key                                                 |
| ~~~           | Press this key to select the Setting sub-Mode           |
| 5             | Return key                                              |
|               | Press this key to return to previous mode               |

To adjust the parameter, press  $\checkmark$  to scroll to the parameter you wish to change. Press  $\rightarrow$  to

highlight the sign (positive vs. negative, if applicable) and significant digit. Press or to change the calibrated value.

| Parameter         | Type of     | Default | Typical Calibration Source                  |
|-------------------|-------------|---------|---------------------------------------------|
|                   | Calibration |         |                                             |
| Temperature       | Offset      | Current | Red Spirit or Mercury Thermometer (1)       |
|                   |             | Value   |                                             |
| Humidity          | Offset      | Current | Sling Psychrometer (2)                      |
|                   |             | Value   |                                             |
| ABS               | Offset      | Current | Calibrated laboratory grade barometer       |
| Barometer         |             | Value   |                                             |
| REL               | Offset      | Current | Local airport (3)                           |
| Barometer         |             | Value   |                                             |
| Wind              | Offset      | Current | GPS, Compass (4)                            |
| Direction         |             | Value   |                                             |
| Solar             | Gain        | 1.00    | Calibrated laboratory grade solar radiation |
| Radiation         |             |         | sensor                                      |
| $1 \text{ w/m}^2$ | Gain        | 126.7   | Solar radiation conversion from lux to      |
|                   |             | lux     | $w/m^2$ for wavelength correction (5)       |
| UV                | Gain        | 1.00    | Calibrated laboratory grade UV sensor       |
| Wind              | Gain        | 1.00    | Calibrated laboratory grade wind meter (6)  |
| Rain              | Gain        | 1.00    | Sight glass rain gauge with an aperture of  |
|                   |             |         | at least 4" (7)                             |
| Daily Rain        | Offset      | Current | Apply an offset if the weather station was  |
|                   |             | Value   | not operating for the entire day.           |
| Weekly            | Offset      | Current | Apply an offset if the weather station was  |
| Rain              |             | Value   | not operating for the entire week.          |
| Monthly           | Offset      | Current | Apply an offset if the weather station was  |
| Rain              |             | Value   | not operating for the entire month.         |
| Yearly Rain       | Offset      | Current | Apply an offset if the weather station was  |
|                   |             | Value   | not operating for the entire year.          |

(1) Temperature errors can occur when a sensor is placed too close to a heat source (such as a building structure, the ground or trees).

To calibrate temperature, we recommend a mercury or red spirit (fluid) thermometer. Bi-metal (dial) and digital thermometers (from other weather stations) are not a good source and have their own margin of error. Using a local weather station in your area is also a poor source due to changes in location, timing (airport weather stations are only updated once per hour) and possible calibration errors (many official weather stations are not properly installed and calibrated).

Place the sensor in a shaded, controlled environment next to the fluid thermometer, and allow the sensor to stabilize for 3 hours. Compare this temperature to the fluid thermometer and adjust the console to match the fluid thermometer.

(2) Humidity is a difficult parameter to measure electronically and drifts over time due to contamination. In addition, location has an adverse affect on humidity readings (installation over dirt vs. lawn for example).

Official stations recalibrate or replace humidity sensors on a yearly basis. Due to manufacturing tolerances, the humidity is accurate to  $\pm$  5%. To improve this accuracy, the indoor and outdoor humidity can be calibrated using an accurate source, such as a sling

psychrometer.

(3) The display console displays two different pressures: absolute (measured) and relative (corrected to sea-level).

To compare pressure conditions from one location to another, meteorologists correct pressure to sea-level conditions. Because the air pressure decreases as you rise in altitude, the sea-level corrected pressure (the pressure your location would be at if located at sea-level) is generally higher than your measured pressure.

Thus, your absolute pressure may read 28.62 inHg (969 mb) at an altitude of 1000 feet (305 m), but the relative pressure is 30.00 inHg (1016 mb).

The standard sea-level pressure is 29.92 in Hg (1013 mb). This is the average sea-level pressure around the world. Relative pressure measurements greater than 29.92 in Hg (1013 mb) are considered high pressure and relative pressure measurements less than 29.92 in Hg are considered low pressure.

To determine the relative pressure for your location, locate an official reporting station near you (the internet is the best source for real time barometer conditions, such as Weather.com or Wunderground.com), and set your weather station to match the official reporting station.

- (4) Only use this if you improperly installed the weather station sensor array, and did not point the direction reference to true north.
- (5) The default conversion factor based on the wavelength for bright sunlight is 126.7 lux / w/m<sup>2</sup>. This variable can be adjusted by photovoltaic experts based on the light wavelength of interest, but for most weather station owners, is accurate for typical applications, such as calculating evapotransporation and solar panel efficiency.
- (6) Wind speed is the most sensitive to installation constraints. The rule of thumb for properly installing a wind speed sensor is 4 x the distance of the tallest obstruction. For example, if your house is 20' tall and you mount the sensor on a 5' pole:

Distance =  $4 \times (20 - 5)' = 60'$  or =  $4 \times (6.10 - 1.52) = 18.32$ m.

Many installations are not perfect and installing the weather station on a roof can be difficult. Thus, you can calibrate for this error with a wind speed multiplier.

In addition to the installation challenges, wind cup bearings (moving parts) wear over time.

Without a calibrated source, wind speed can be difficult to measure. We recommend using a calibrated wind meter (not included) and a constant speed, high speed fan.

(7) The rain collector is calibrated at the factory based on the funnel diameter. The bucket tips every 0.01" or 0.1m of rain (referred to as resolution). The accumulated rainfall can be compared to a sight glass rain gauge with an aperture of at least 4" or 0.1m. Make sure you periodically clean the rain gauge funnel.

**Note:** The purpose of calibration is to fine tune or correct for any sensor error associated with the devices margin of error. Errors can occur due to electronic variation (example, the temperature sensor is a resistive thermal device or RTD, the humidity sensor is a capacitance device), mechanical variation, or degradation (wearing of moving parts, contamination of sensors).

Calibration is only useful if you have a known calibrated source you can compare it against, and is optional. This section discusses practices, procedures and sources for sensor calibration to reduce manufacturing and degradation errors. Do not compare your readings obtained from sources such as

the internet, radio, television or newspapers. The purpose of your weather station is to measure conditions of your surroundings, which vary significantly from location to location.

NOTE: UV Calibration MUST be performed every 2 to 3 months to improve results. Over time, UV Index may alter results based on bright and strong sunlight conditions. This is why diligent UV Calibration is recommended.

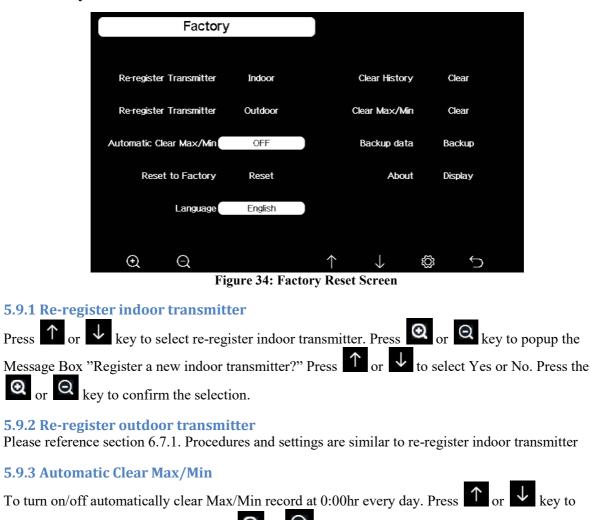

# 5.9 Factory reset

select Automatic clear Max/Min. Press 🔍 or key to switch on/off. When it is selected with ON option, min/max will be presented as daily min/max, and with OFF option selected, it is for history min/max record.

### **5.9.4 Reset to Factory**

1 or

confirm the selection.

"Clear the history record?" Press

Press

 $\odot$ 

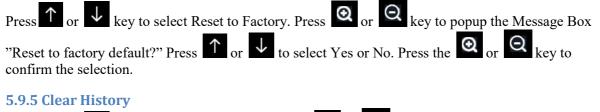

key to select Clear History. Press  $\bigcirc$  or  $\bigcirc$  key to popup the Message Box

 $\checkmark$  to select Yes or No. Press the  $\bigcirc$  or

key to

### 5.9.6 Clear Max/Min

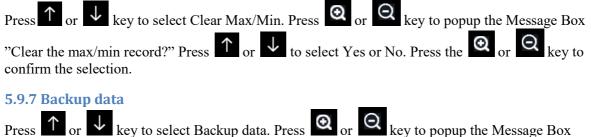

Press and or a key to select Backup data. Press and or a key to popup the Message Box "Copy history data to SD card?" Press or to select OK or Cancel. Press the or key to confirm the selection.

Note: You need to insert a SD card(not included) into the console before using this function.

### **5.9.8 About information**

| Model: HP2550<br>Total storage: 16MB<br>Available storage: 9.925MB<br>Hardware revision number: V2.0<br>Firmware revision number: Pro_V1.7.1<br>Frequency: 433M<br>Wi-Fi Firmware: EasyWeatherV1.5.8<br>MAC: E0.98:06:A3:47:61<br>IP: 192.168.1.161 | About                             |         |
|----------------------------------------------------------------------------------------------------|-----------------------------------|---------|
| Total storage: 16MB<br>Available storage: 9.925MB<br>Hardware revision number: V2.0<br>Firmware revision number: Pro_V1.7.1<br>Frequency: 433M<br>Wi-Fi Firmware: EasyWeatherV1.5.8<br>MAC: E0.98:06:A3:47:61                                       |                                   |         |
| Available storage: 9.925MB<br>Hardware revision number: V2.0<br>Firmware revision number: Pro_V1.7.1<br>Frequency: 433M<br>Wi-Fi Firmware: EasyWeatherV1.5.8<br>MAC: E0.98:06:A3:47:61                                                              |                                   |         |
| Hardware revision number: V2.0<br>Firmware revision number: Pro_V1.7.1<br>Frequency: 433M<br>Wi-Fi Firmware: EasyWeatherV1.5.8<br>MAC: E0:98:06:A3:47:61                                                                                            |                                   |         |
| Firmware revision number: Pro_V1.7.1<br>Frequency: 433M<br>Wi-Fi Firmware: EasyWeatherV1.5.8<br>MAC: E0:98:06:A3:47:61                                                                                                    |                                   |         |
| Wi-Fi Firmware: EasyWeatherV1.5.8<br>MAC: E0.98:06:A3:47:61                                                                                                    |                                   | 1       |
| MAC: E0:98:06:A3:47:61                                                                                                    | Frequency: 433M                   |         |
|                                                                                                    | Wi-Fi Firmware: EasyWeatherV1.5.8 |         |
| IP: 192.168.1.161                                                                                                    | MAC: E0:98:06:A3:47:61            |         |
|                                                                                                    | IP: 192.168.1.161                 |         |
|                                                                                                    |                                   |         |
|                                                                                                    |                                   |         |
|                                                                                                    |                                   | رب<br>ک |

Figure 35: About information Screen

Note: This figure is just for reference(model and frequency will change according to different market). The actual display console may be with higher firmware version than this manual described because we will update the firmware occasionally.

### 5.9.9 Language

# **6** Other Console Functions

### 6.1 Beaufort Wind Force Scale

If you have selected the use of Beaufort wind speed units, you can use the table below for reference. The Beaufort scale is based on qualitative wind conditions and how they would affect a ship's (frigate) sails (so yes, it is an "old" standard). It is therefore less precise than the other scales but is still in use in various locales.

| Wind speed                       | Beaufort<br>number | Description     |
|----------------------------------|--------------------|-----------------|
| 0 - 1 mph, or 0 - 1.6 km/h       | 0                  | Calm            |
| 1 - 3 mph, or 1.6 - 4.8 km/h     | 1                  | Light air       |
| 3 - 7 mph, or 4.8 - 11.3 km/h    | 2                  | Light breeze    |
| 7 - 12 mph, or 11.3 -1 9.3 km/h  | 3                  | Gentile breeze  |
| 12 - 18 mph, or 19.3 - 29.0 km/h | 4                  | Moderate breeze |
| 18 - 24 mph, or 29.0 - 38.6 km/h | 5                  | Fresh breeze    |

| 24 - 31 mph, or 38.6 - 49.9 km/h          | 6  | String breeze |
|-------------------------------------------|----|---------------|
| 31 - 38 mph, or 49.9 - 61.2 km/h          | 7  | Near gale     |
| 38 - 46 mph, or 61.2 - 74.1 km/h          | 8  | Gale          |
| 46 - 54 mph, or 74.1 - 86.9 km/h          | 9  | Strong gale   |
| 55 - 63 mph, or 88.5 - 101.4 km/h         | 10 | Storm         |
| 64 - 73 mph, or 103 - 117.5 km/h          | 11 | Violent storm |
| 74 mph and above, or 119.1 km/h and above | 12 | Hurricane     |

Table: Beaufort wind force scale

# 6.2 UVI Range

The UV-index is a value that gives an indication of the strength of harmful UV radiation and can be helpful to know when protection from the sun is advised.

| UV Radiation          | UVI | Description |
|-----------------------|-----|-------------|
| 0 - 99 uW/cm2         | 0   | Low         |
| 99 - 540 uW/cm2       | 1   | Low         |
| 540 - 1000 uW/cm2     | 2   | Low         |
| 1000 -1400 uW/cm2     | 3   | Moderate    |
| 1400 - 1843 uW/cm2    | 4   | Moderate    |
| 1843 - 2292 uW/cm2    | 5   | High        |
| 2292 - 2734 uW/cm2    | 6   | High        |
| 2734 - 3138 uW/cm2    | 7   | high        |
| 3138 - 3648 uW/cm2    | 8   | Very high   |
| 3648 - 4196 uW/cm2    | 9   | Very high   |
| 4196 - 4707 uW/cm2    | 10  | Very high   |
| 4707 - 5209 uW/cm2    | 11  | Extreme     |
| 5209 - 5735 uW/cm2    | 12  | Extreme     |
| 5735 - 6276 uW/cm2    | 13  | Extreme     |
| 6276 - 6778 uW/cm2    | 14  | Extreme     |
| 6778 uw/cm2 and above | 15  | Extreme     |

# 6.3 Weather Forecasting

The seven weather icons are Sunny, Partly Cloudy, Cloudy, Rainy, Stormy, Snowy and Storm Snowy.

The forecast icon is based on the rate of change of barometric pressure. Please allow at least **one month** for the weather station to learn the barometric pressure over time.

| Sunny                    | Partly Cloudy               | WCloudy                          |
|--------------------------|-----------------------------|----------------------------------|
| <u>چ</u>                 |                             |                                  |
| Pressure increases for a | Pressure increases slightly | Pressure decreases               |
| sustained period of time | or initial power up         | slightly                         |
| Rainy                    | Stormy                      | Snowy                            |
|                          |                             | ***                              |
| Pressure decreases for a | Pressure rapidly            | Pressure decreases for           |
| sustained period of time | decreases                   | a sustained period of            |
|                          |                             | time and temp $\leq 0^{\circ} C$ |
| Storm Snowy              |                             |                                  |

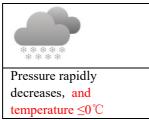

Note: When outdoor temperature is below 0 and the forecast is Rainy or Stormy, the LCD will display Snowy and Storm Snowy

# 6.4 Lightning Alert

The lightning icon *v* will appear if the Dew Point exceeds 70 F. This means there is a chance of lightning storms forming.

# 6.5 Weather Forecasting Description and Limitations

In general, if the rate of change of pressure increases, the weather is generally improving (sunny to partly cloudy). If the rate of change of pressure decreases, the weather is generally degrading (cloudy, rainy or stormy). If the rate of change is relatively steady, it will read partly cloudy.

The reason the current conditions do not match the forecast icon is because the forecast is a prediction 24-48 hours in advance. In most locations, this prediction is only 70% accurate and it is a good idea to consult the National Weather Service for more accurate weather forecasts. In some locations, this prediction may be less or more accurate. However, it is still an interesting educational tool for learning why the weather changes.

The National Weather Service (and other weather services such as Accuweather and The Weather Channel) have many tools at their disposal to predict weather conditions, including weather radar, weather models, and detailed mapping of ground conditions.

# 6.6 Moon Phase

In the event the moon phase is 100%, the icon Full Moon will appear in its place. In the event of 0%, the word "New Moon" will appear in its place.

| Moon Phase | Image | Moon Phase | Image |
|------------|-------|------------|-------|
| Day 1      | (     | Day 14     |       |
| Day 2      | (     | Day 15     | 0     |
| Day 3      | (     | Day 16     |       |
| Day 4      | (     | Day 17     |       |
| Day 5      | (     | Day 18     | 0     |
| Day 6      |       | Day 19     |       |

| Day 7               |   | Day 20             |   |
|---------------------|---|--------------------|---|
| Day 8               |   | Day 21             |   |
| Day 9               | 0 | Day 22             |   |
| Day 10              | 0 | Day 23             | ) |
| Day 11              | 0 | Day 24             | ) |
| Day 12              | 0 | Day 25             | ) |
| Day 13<br>Full Moon | 0 | Day 26<br>New Moon |   |

| Indoor sensor                  | Specification                      |
|--------------------------------|------------------------------------|
| Temperature range              | -10°C – 60°C (14°F - 140°F)        |
| Temperature resolution         | 0.1°C, or 0.1°F                    |
| Humidity range                 | 10% ~ 99%                          |
| Humidity resolution            | 1%                                 |
| Barometric pressure range      | 300 – 1,100 hPa (8.85 – 32.5 inHg) |
| Barometric pressure accuracy   | ± 5 hPa in 700 – 1,100 hPa range   |
| Barometric pressure resolution | 0.1 hPa (0.01 inHg)                |
| Sensor reporting interval      | 60 seconds                         |
| Alarm Duration                 | 120 seconds                        |

Table: Indoor sensor specification

| Power                | Specification                           |
|----------------------|-----------------------------------------|
| Base station/console | 5V 1A DC Adapter (a USB to 2.5*0.7mm DC |
|                      | 5V power plug connector cable included) |

### Transmission between gateway and Wi-Fi router

Transmission distance in open field: 50 m (165 ft.) depending on router and environment RF Frequency: 2.4 GHz

WLAN and Ethernet: 802.11 b/g/n (802.11n, Max 150 Mbps)

Updates on the Internet: Customize 1-5 minutes (recommend 1 minute)

### Caution !

This booklet may contain errors or misprints. The information is contains is regularly checked and corr ection are included in subsequence editions.

We disclaim any responsibility for any printing error, or their consequences. The specification of this product may change without prior notice.

### **General safety instructions**

### Danger of asphyxiation:

Keep all packaging materials (plastic bags, rubber bands, etc.) away from children. There is a danger of suffocation!

### Danger of burns:

Caution! Leaking / leaking battery acid can lead to burns! Avoid contact of battery acid with eyes, mucous membranes and skin. In case of contact, rinse the affected areas immediately with clear water and consult a doctor.

### **Risk of electric shock:**

Children must not be unattended with the device, because the device contains electronic parts which are operated by means of a power source. The device may only be used as described in the instructions. If not, there is a risk of electric shock.

### Danger of fire & explosion:

Use only recommended batteries. Never short-circuit the unit or batteries. Never throw the device or batteries into a fire! Overheating and improper handling may result in short circuits which can cause fires and explosions.

### Important:

If there is a defect, contact your dealer immediately. Never disassemble the device! The dealer will contact the service department. Never expose the device to water! Protect the device from vibrations. Only use recommended batteries. Never mix batteries - Always replace empty batteries with a complete set of full power batteries. If the unit is not powered for a longer period of time or is not in use, remove the batteries from the unit. The manufacturer accepts no liability for incorrectly inserted batteries!

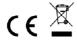

Notes on the return of batteries according to §12 BatterieVO: Batteries do not belong in the household waste. Please dispose of all batteries as required by law, disposal in domestic waste is expressly prohibited. Batteries and rechargeable batteries can be dispensed free of charge at municipal collection points or in the shops on the spot.

This manual may not be reproduced in any form without the written permission of the publisher, even in excerpts.

This manual may contain errors and misprints. However, the information in this manual is regularly reviewed and corrections made in the next issue. We accept no liability for technical errors or printing errors, and their consequences.

All trademarks and copyrights are acknowledged.

www.froggit.de

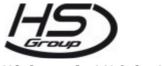

HS Group GmbH & Co. KG

Escherstr.31 50733 Koeln Germany

Telefon 0221 / 367 48 05

### E-Mail <u>info@hs-group.de</u>

Registergericht Amtsgericht Koeln HRA 26493 Komplementaer: HS Group Verwaltungsgesellschaft mbH Sitz Koeln Registergericht Amtsgericht Koeln HRB 64734 Geschaeftsfuehrer: Peter Haefele, Carl Schulte UStld DE237971721 WEEE Reg. Nr. 66110125

### declaration of conformity

Hereby we declare, HS-Group GmbH & Co.KG, Escherstr. 31, 50733 D-Cologne, that this product is in compliance with the essential requirements and other relevant provisions of Directive 2014/53/EU.

The declaration of conformity for this product can be found at: www.froggit.de or on request.